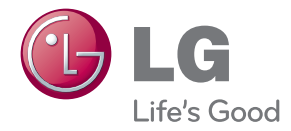

# РУКОВОДСТВО ПОЛЬЗОВАТЕЛЯ МОНИТОР ДЛЯ РЕКЛАМНОЙ ВЫВЕСКИ

Перед использованием телевизора внимательно прочитайте настоящее руководство пользователя и сохраните его для последующего использования.

МОДЕЛИ МОНИТОРОВ ДЛЯ РЕКЛАМНОЙ ВЫВЕСКИ M4224C M4224F

# Присоединение подставки

- Только в некоторых моделях.
	- 1. Распакуйте детали подставки и соберите их, как показано на изображении.

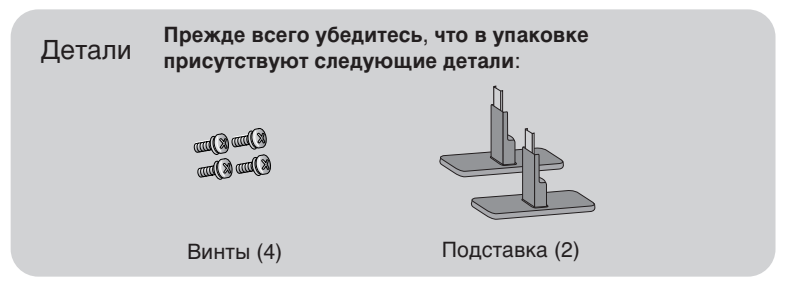

2. Накройте стол мягкой тканью и положите на нее устройство экраном вниз. Присоедините к устройству подставку, как показано на изображении ниже.

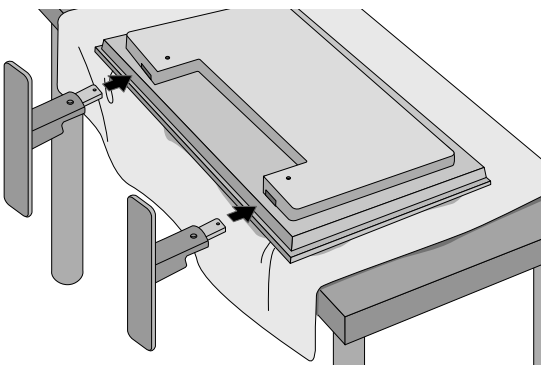

3. С помощью винтов закрепите подставку на задней панели устройства, как показано на изображении.

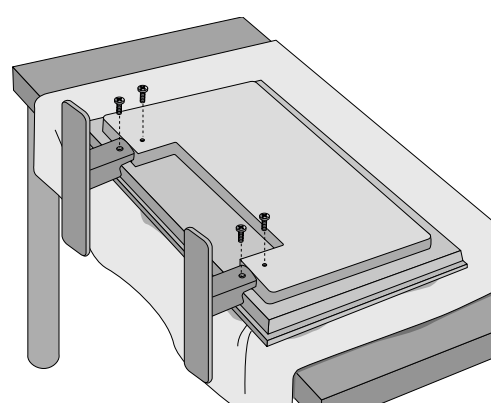

### Подключение динамиков

- Только в некоторых моделях.

С помощью винтов закрепите динамики на устройстве и подключите кабели, как показано на рисунке.

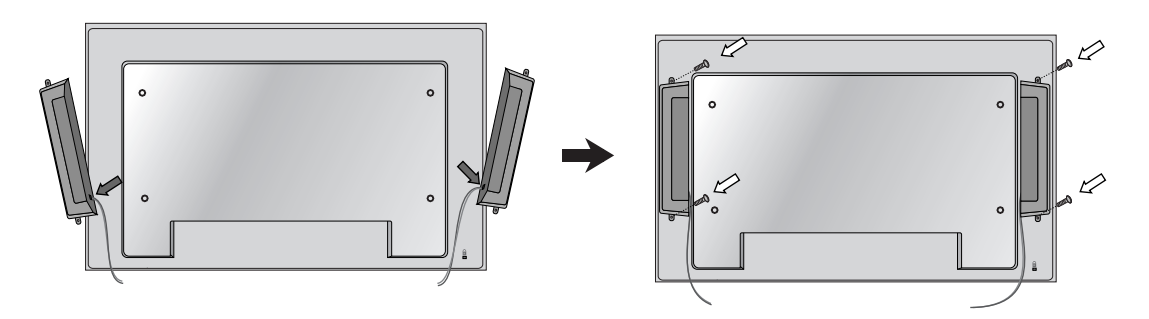

После установки динамиков аккуратно закрепите кабели с помощью держателей и кабельных стяжек.

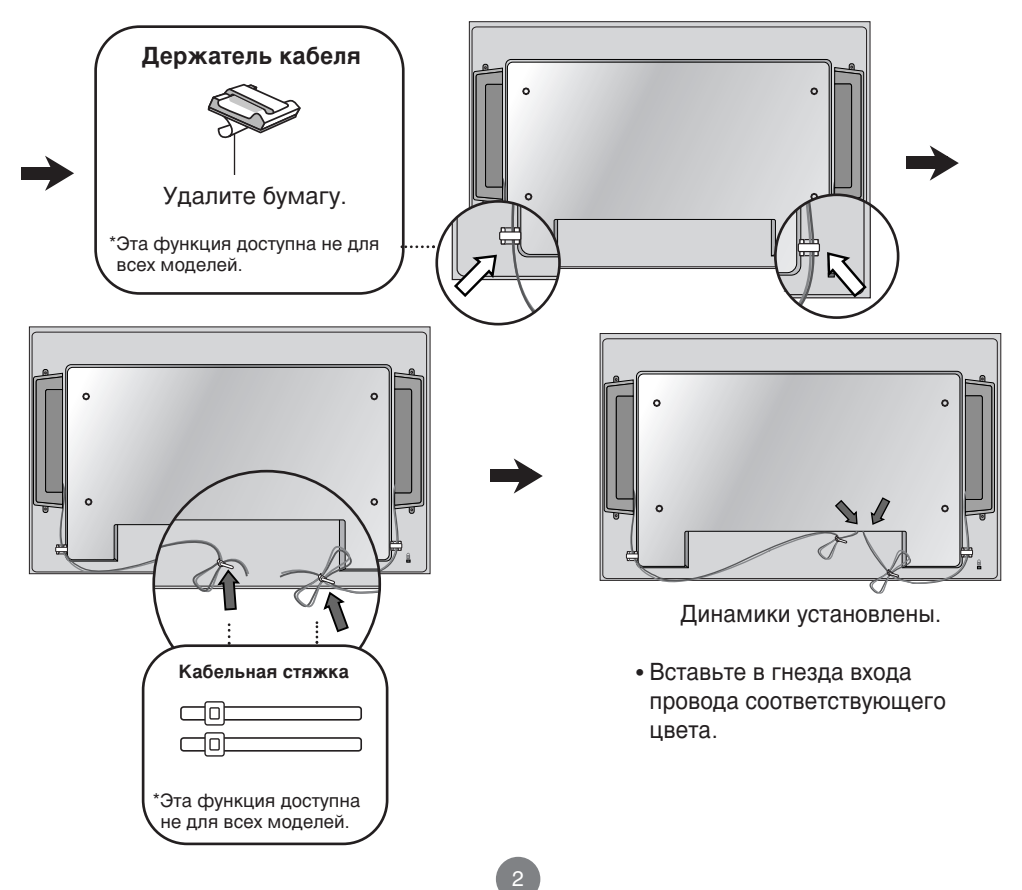

# Чтобы установить Portrait (Книжная)

- Только в некоторых моделях.

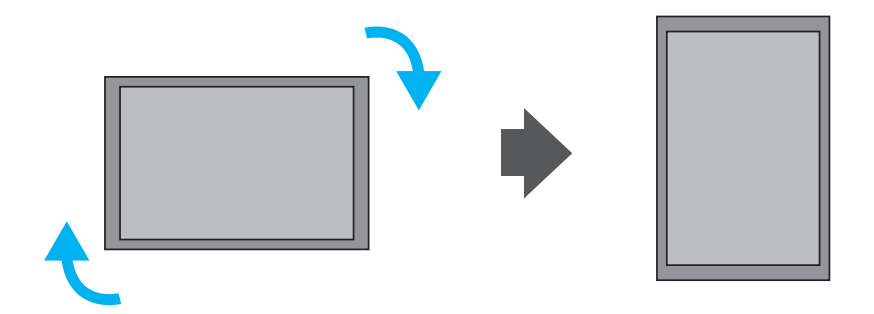

При установке Portrait (Книжная), поверните устройство по часовой стрелке.

### Дистанционное управление

#### Кнопки на пульте дистанционного управления

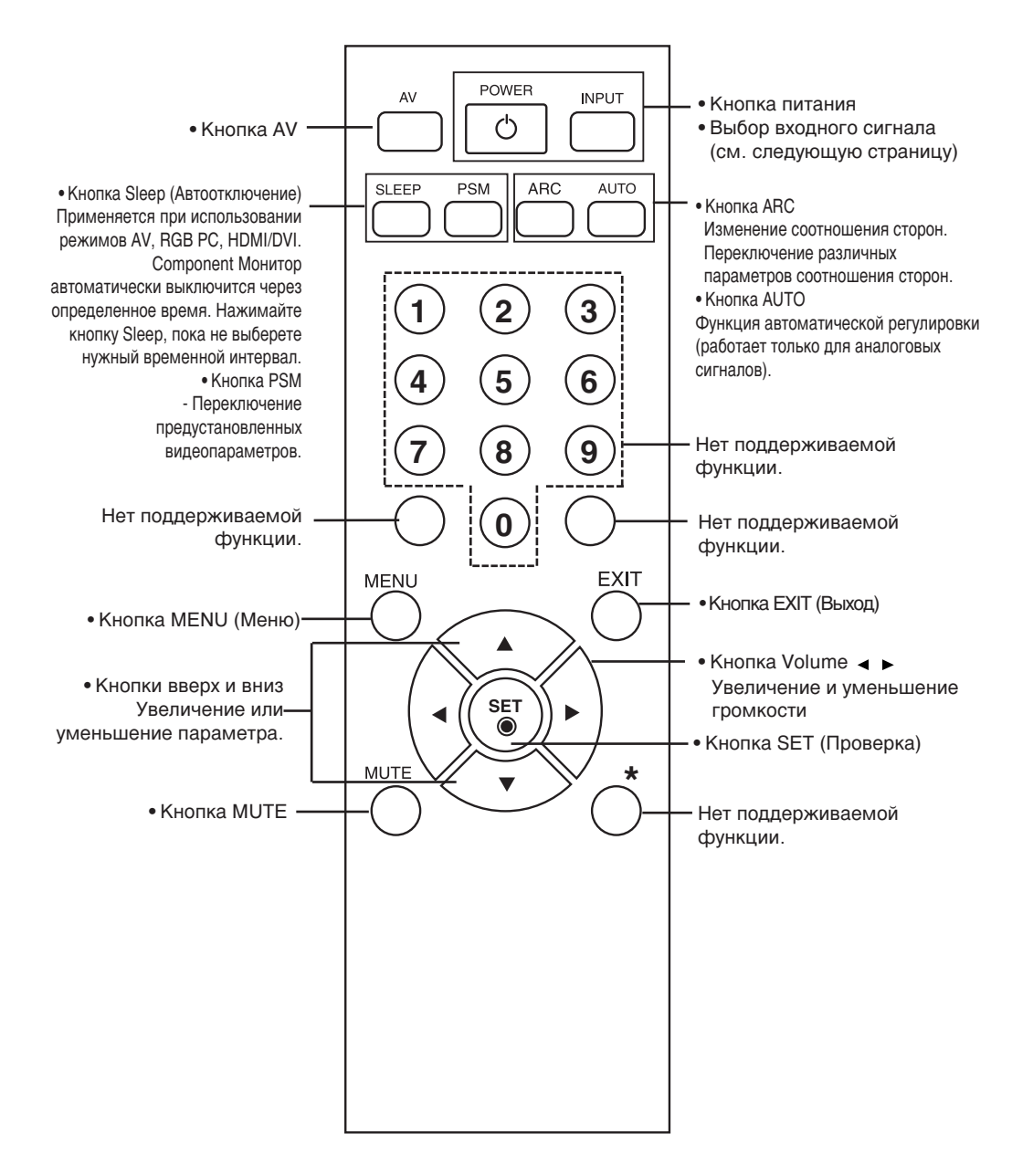

### Дистанционное управление

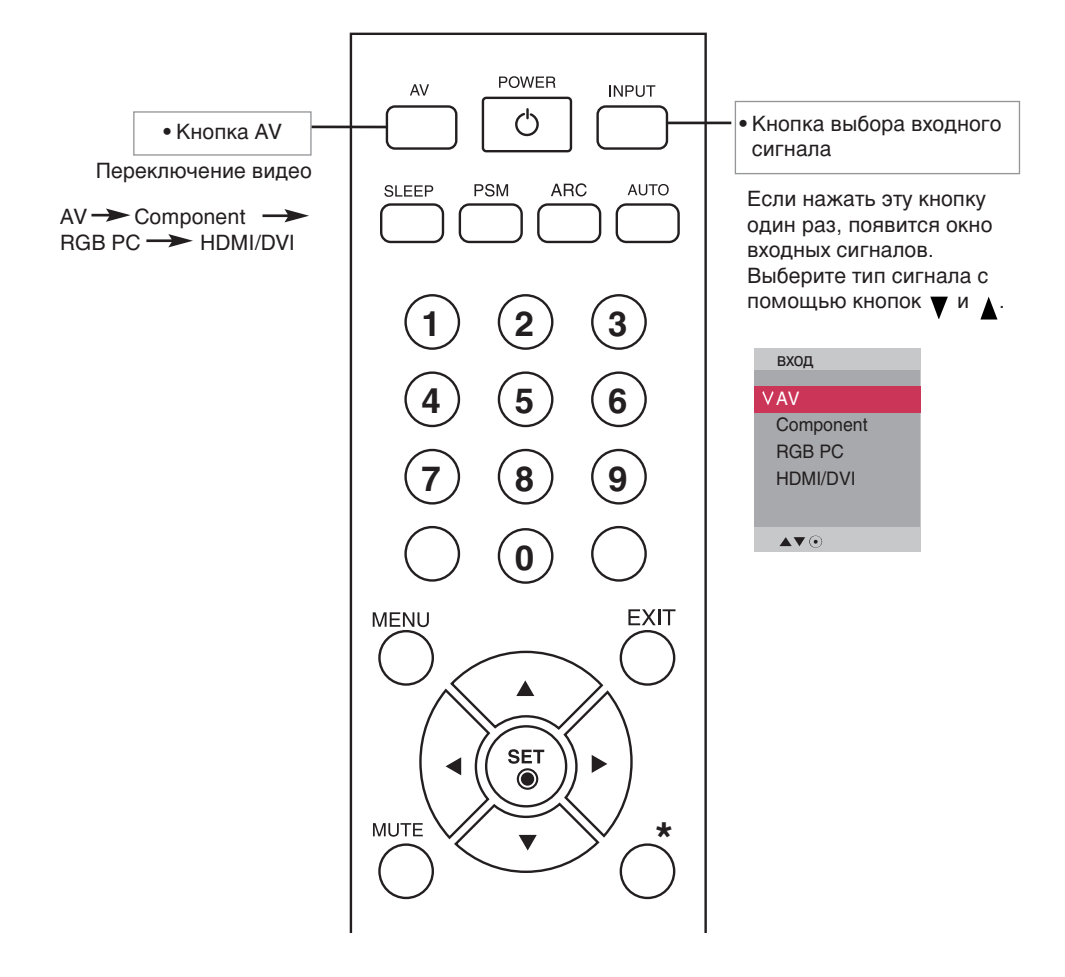

#### Установка батарей в пульт дистанционного управления

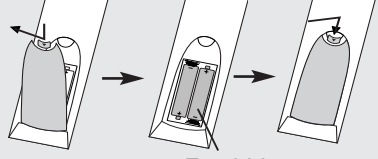

T<sub>IN</sub> AAA

- 1. Выдвиньте крышку отсека для батарей.
- 2. Вставьте батареи, соблюдая полярность (+/-).
- 3. Закройте крышку.
	- Выбрасывайте использованные батареи только в специально отведенные для мусора места, чтобы не загрязнять окружающую среду.

# Названия и функции компонентов

\* Изображение продукта в руководстве пользователя может отличаться от внешнего вида приобретенного продукта.

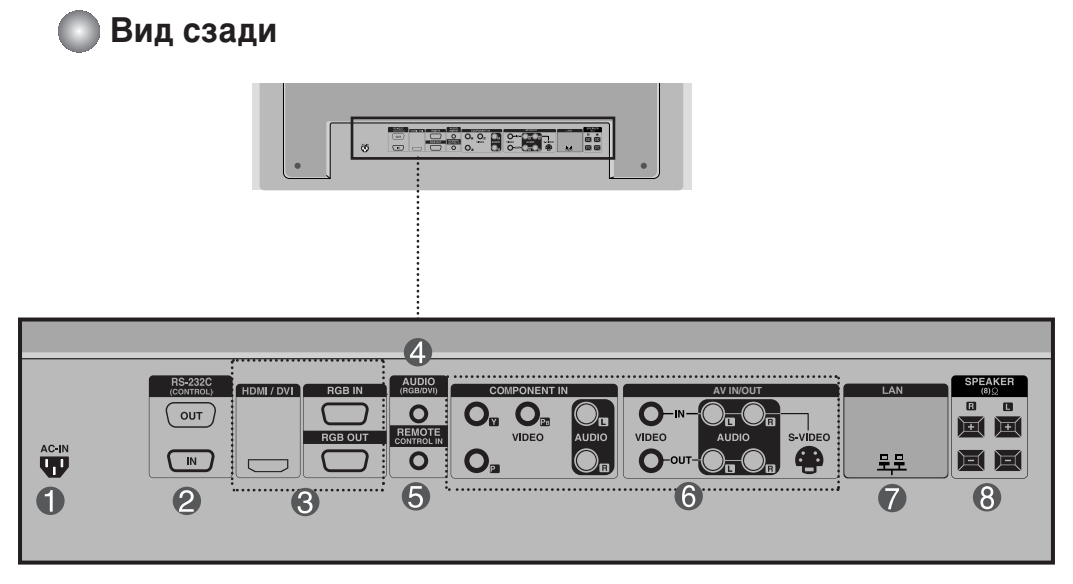

- Разъем питания. Подсоедините кабель питания.
- $\bullet$  Последовательные порты RS-232C

#### **© Порты RGB, HDMI/DVI**

- : HDMI (Мультимедийный интерфейс высокой четкости) поддерживает входной сигнал HD (высокой четкости) и систему HDCP (Система защиты цифрового содержимого, передаваемого по каналам с высокой пропускной способностью). Некоторым устройствам система НDCP требуется для отображения сигналов HD.
- **<sup>4</sup>** Гнездо звуковой платы компьютера : Подсоедините аудиокабель к гнезду LINE OUT\* на звуковой плате ПК
- **© Порт проводного пульта дистанционного управления**
- **© Порты для AV-входов**
- **D NODT** LAN
- **<sup><sup>6</sup>** Порты динамиков</sup>

#### <sup>\*</sup>Гнездо LINE OUT

Гнездо для подключения динамиков со встроенным усилителем. Перед подключением необходимо проверить выходное гнездо на звуковой плате компьютера. Если для вывода звука на звуковой плате компьютера есть только гнездо Speaker Out, уменьшите громкость на КОМПЬЮТЕРЕ. ЕСЛИ НА ЗВУКОВОЙ ПЛАТЕ ЕСТЬ ГНЕЗДА Speaker Out и Line Out, переключите звуковой сигнал на гнездо Line Out программно или используя переключатель на плате (см. руководство по звуковой плате).

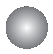

#### Подключение к компьютеру

**и Выключите компьютер, данное устройство и периферийные устройства.** Затем подсоедините кабель входного сигнала.

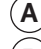

Подсоединение кабеля входного сигнала D-Sub

Подсоединение кабеля входного сигнала HDMI/DVI. (не входит в поставку) **B**

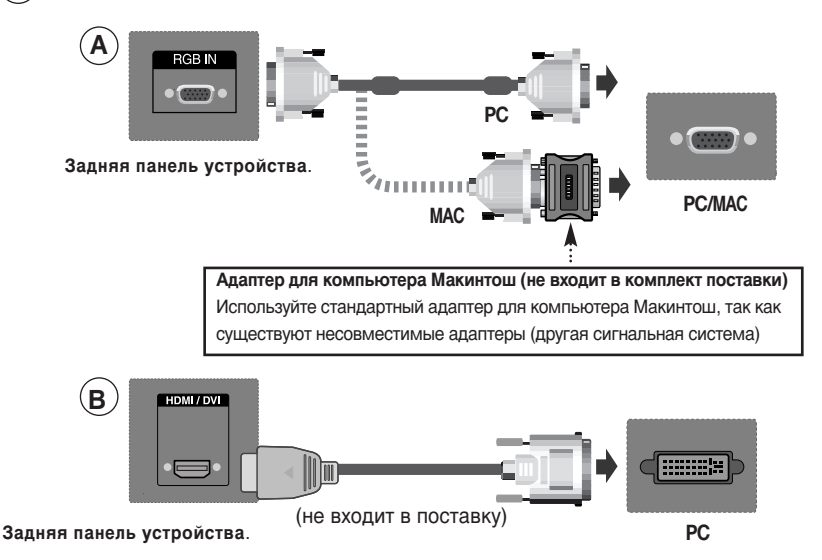

■ Пользователь должен применять экранированный сигнальный интерфейсный кабель (15разъемный кабель D-sub, кабель DVI) с ферритовым сердечником, стандартно используемый с устройствами данного типа

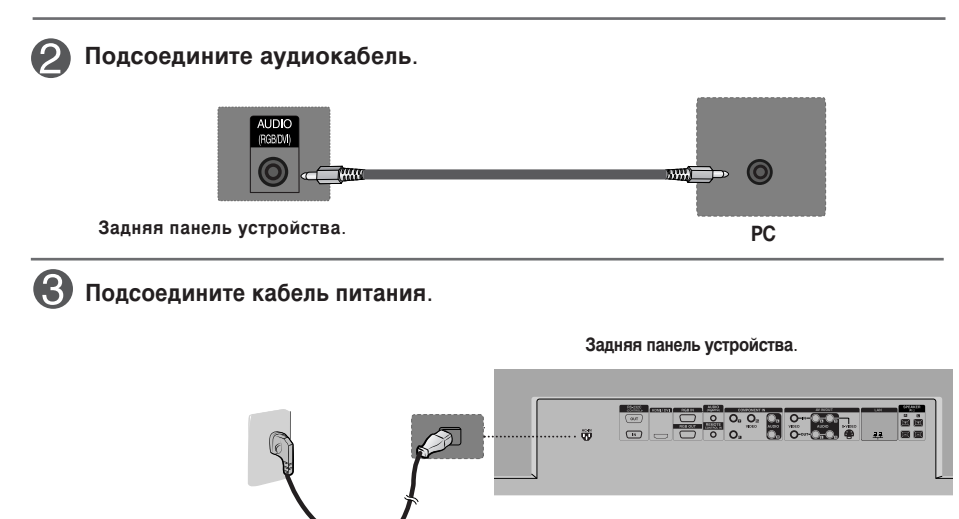

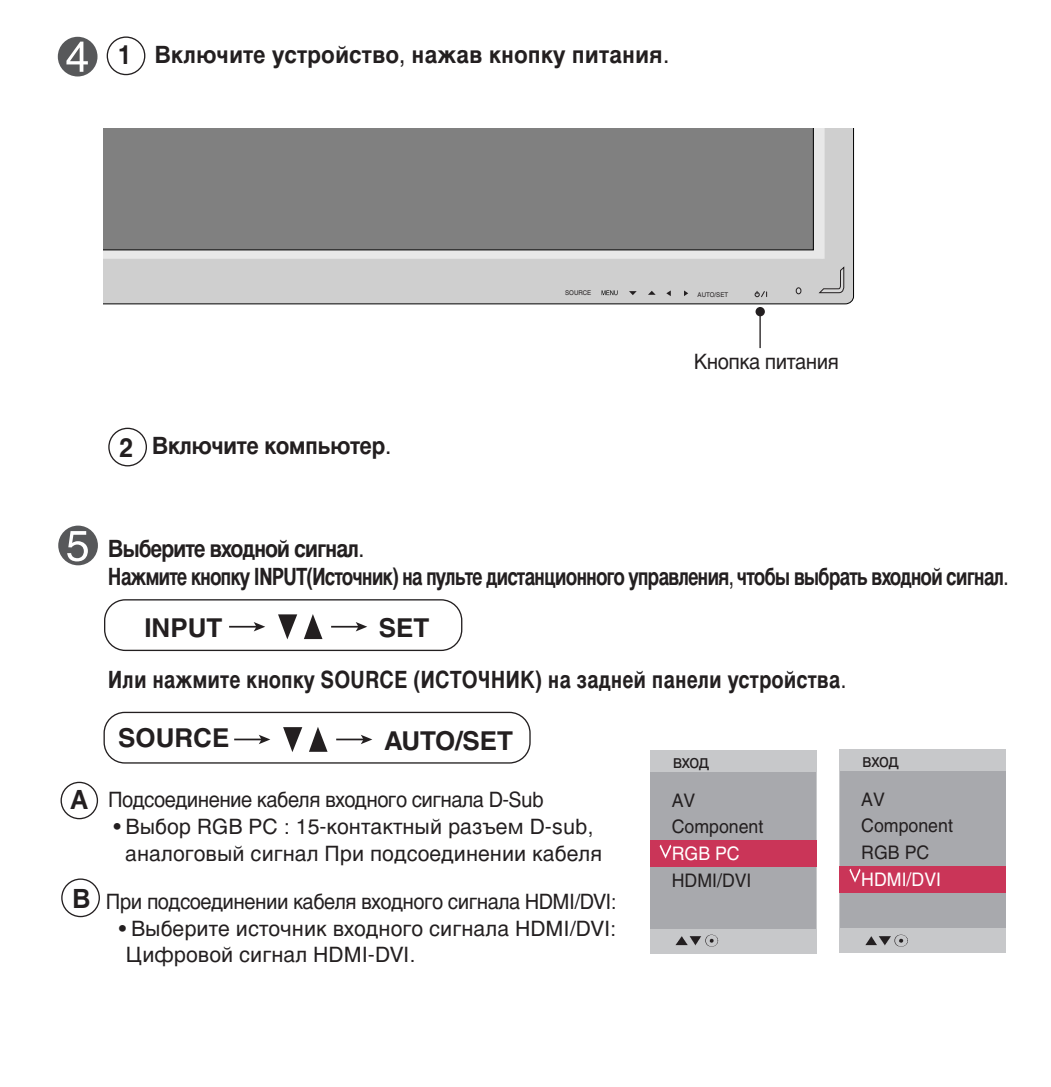

**Примечание** 

• Подключение устройства к двум компьютерам. Подсоедините сигнальные кабели (HDMI/DVI и D-Sub) к каждому компьютеру. Нажмите кнопку INPUT (Источник) на пульте дистанционного управления, чтобы указать, какой компьютер будет использоваться. • Подключаются напрямую к заземленной розетке или удлинителю (трехконтактной вилке).

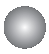

При использовании локальной сети

Подключите кабель LAN, как показано на рисунке.

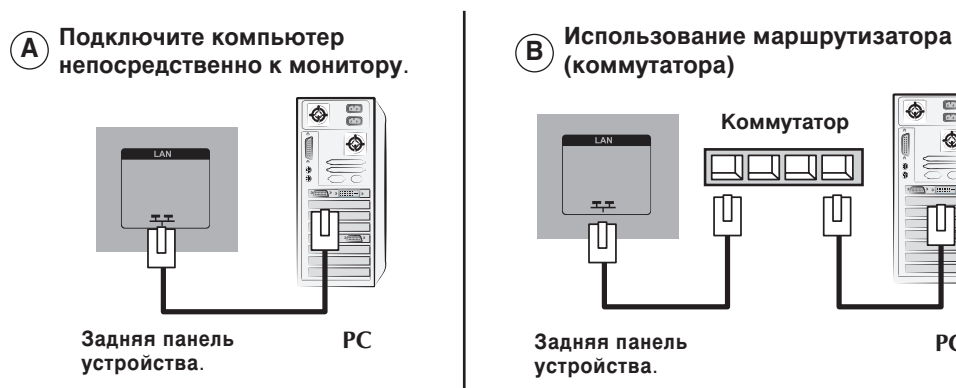

 $\mathcal{C}$ ) Использование Интернета.

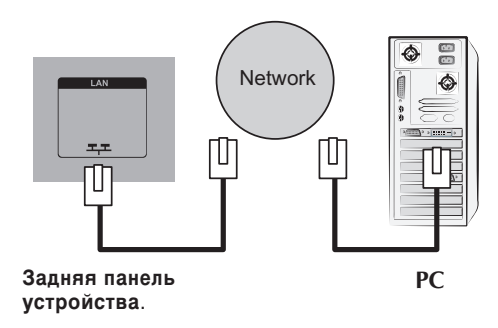

Подключите кабель LAN и установите программу eZ-Net Manager с компактдиска.

Дополнительную информацию о программе см. в руководстве eZ-Net на компакт-диске.

#### **Примечание**

• С помощью локальной сети можно установить связь между компьютером и монитором и использовать меню OSD как на мониторе, так и на компьютере.

(коммутатора)

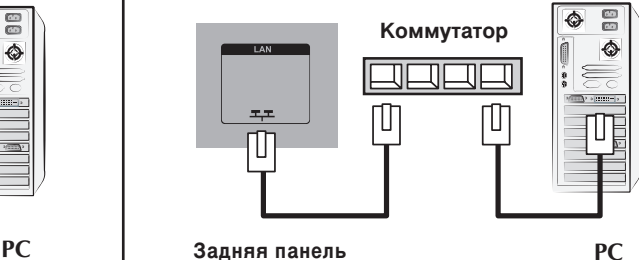

**VCTDOЙСТВА.** 

**PC**

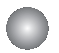

#### Последовательное подключение мониторов

Используйте эту функцию при подключении аналоговых входов ANALOG RGB компьютера к другому устройству.

Использование соединенных друг с другом различных устройств

Подключите один конец входного сигнального кабеля (кабель с 15-контактным разъемом D-Sub) к выходному разъему RGB OUT устройства 1, а другой конец - к входному разъему RGB IN другого устройства.

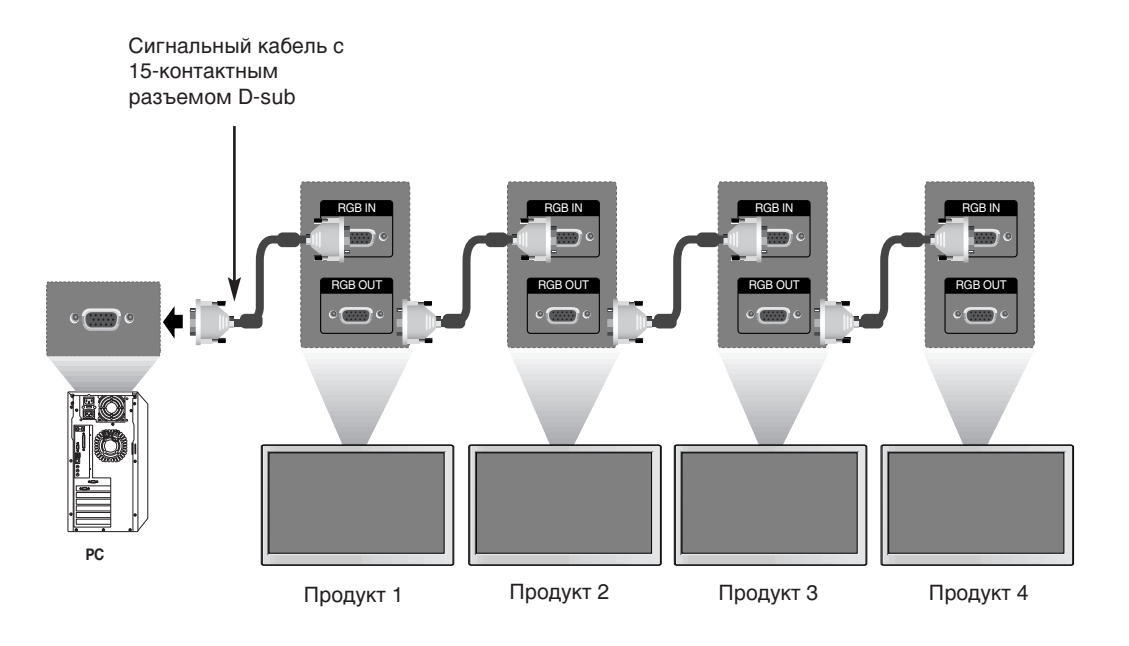

#### **Примечание**

При последовательном подключении рекомендуется использовать кабели, не искажающие сигнал. Рекомендуется использовать распределительную кабельную коробку.

### Настенный кронштейн VESA FDMI

Данный кронштейн поддерживает стандарт монтировки VESA FDMI. Он приобретается отдельно и не поставляется компанией LG. Дополнительную информацию см. в инструкции к кронштейну.

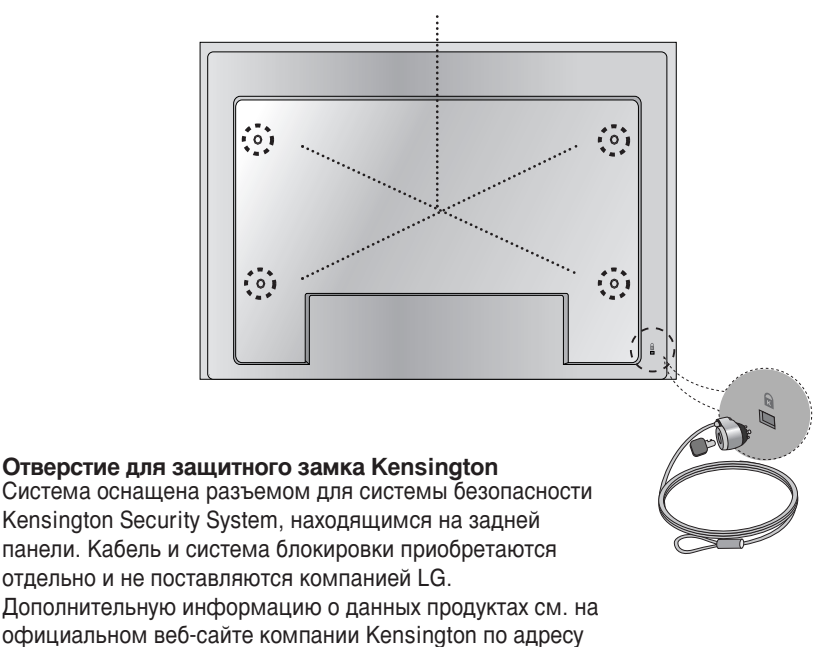

http://www.kensington.com.

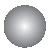

#### Вход видеосигнала

Подсоедините видеокабель, как показано на рисунке, и затем подсоедините кабель питания (см. стр. 7).

- **B œÓ‰Íβ˜ÂÌËÂ Ò ÔÓÏÓ˘¸˛ ͇·ÂΡ A BNC.**
	- Вставьте в гнезда входа провода COOTBETCTBVIOULEED UBETA.

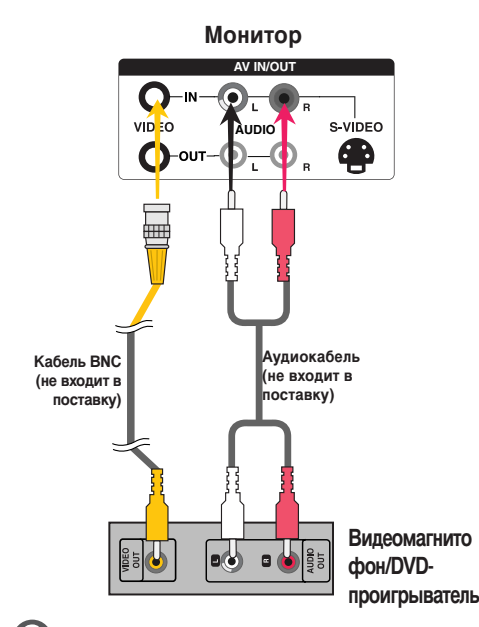

#### **В) Подключение с помощью кабеля S-Video.** • Подсоедините кабель к входному гнезду

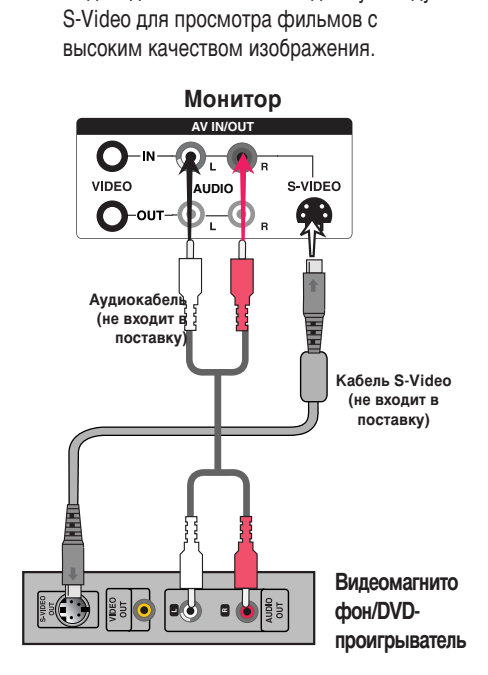

вxод **VAV** Component RGB PC HDMI/DVI

 $\blacktriangle \blacktriangledown$ 

**Выберите входной сигнал.** 

Нажмите кнопку INPUT(Источник) на пульте дистанционного управления, чтобы выбрать входной сигнал.

**INPUT**  $\rightarrow$   $\mathbf{V}$   $\mathbf{A}$   $\rightarrow$  **SET** 

Или нажмите кнопку SOURCE (ИСТОЧНИК) на задней панели устройства.

SOURCE → **VA** → AUTO/SET

**B A**

Подключение с помощью кабеля BNC • Выберите AV.

Подключение с помощью кабеля S-Video<br>● Выберите AV.

**Примечание** 

При одновременном подключении кабеля BNC и S-Video вход S-Video имеет приоритет.

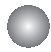

Вход компонентного сигнала (480p/576p/720p/1080p/1080i/480i/576i)

Подсоедините видео/аудиокабель, как показано на рисунке, и затем подсоедините кабель питания (см. стр. 7).

• Вставьте в гнезда входа провода соответствующего цвета.

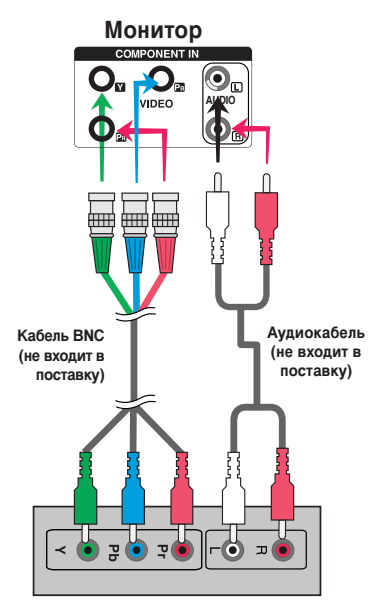

Телевизор HDTV/DVD-проигрыватель

#### **Примечание**

- Некоторым устройствам для отображения сигналов HD требуется система HDCP.
- Компонентный вход не поддерживает HDCP.

**Выберите входной сигнал.** 

Нажмите кнопку INPUT(Источник) на пульте дистанционного управления, чтобы выбрать входной сигнал.

13

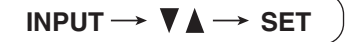

Или нажмите кнопку SOURCE (ИСТОЧНИК) на задней панели устройства.

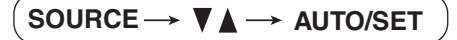

• Выберите **Component**.

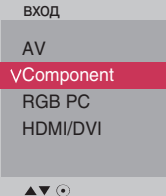

### **Вход HDMI (480p/576p/720p/1080i/1080p)**

- HDMI (Мультимедийный интерфейс высокой четкости) поддерживает входной сигнал HD (высокой четкости) и HDCP (Система защиты цифрового содержимого, передаваемого по каналам с высокой пропускной способностью). Некоторым устройствам система HDCP требуется для отображения сигналов HD.

Подсоедините видео/аудиокабель, как показано на рисунке, и затем подсоедините кабель питания (см. стр. 7).

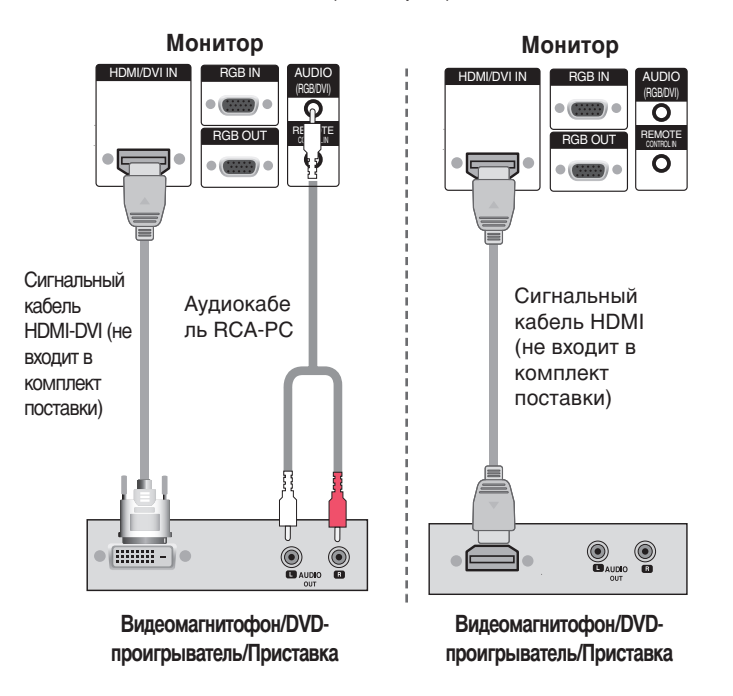

Примечание: Dolby Digital не поддерживается.

#### **Выберите входной сигнал.**

Нажмите кнопку INPUT(Источник) на пульте дистанционного управления, чтобы выбрать входной сигнал.

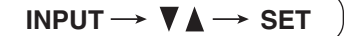

Или нажмите кнопку SOURCE (ИСТОЧНИК) на задней панели устройства.

$$
\begin{array}{c}\n\text{SOURCE} \longrightarrow \text{V} \longrightarrow \text{AUTO/SET}\n\end{array}
$$

• Выберите **HDMI/DVI** 

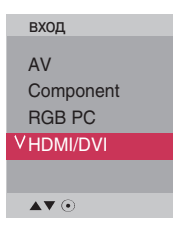

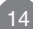

### Просмотр выходных аудио/видеосигналов (AV)

• При использовании входа AV можно подключить выход AV к другим мониторам.

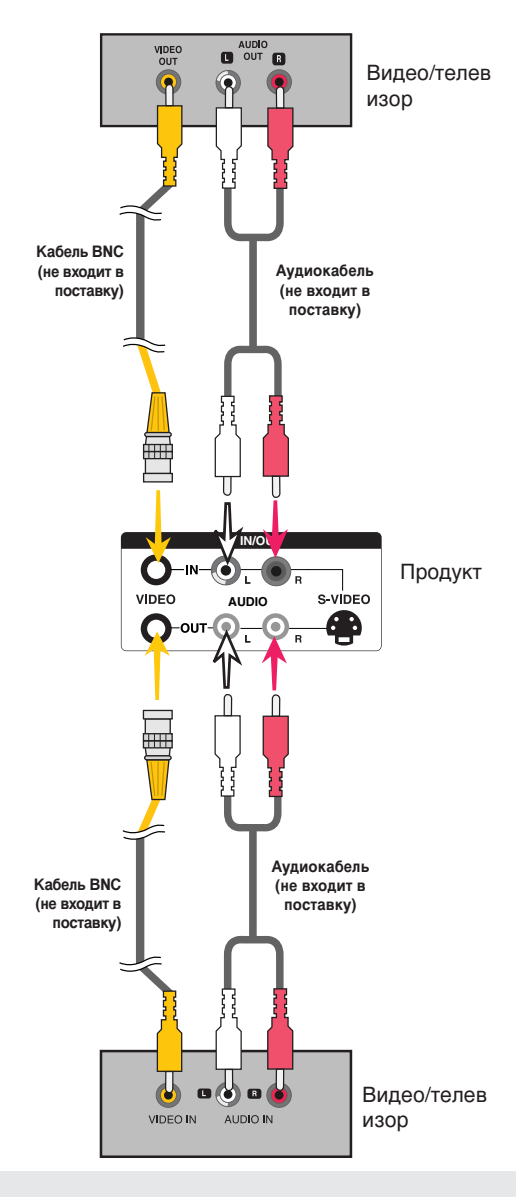

#### **Примечание**

При последовательном подключении рекомендуется использовать кабели, не искажающие сигнал. Рекомендуется использовать распределительную кабельную коробку.

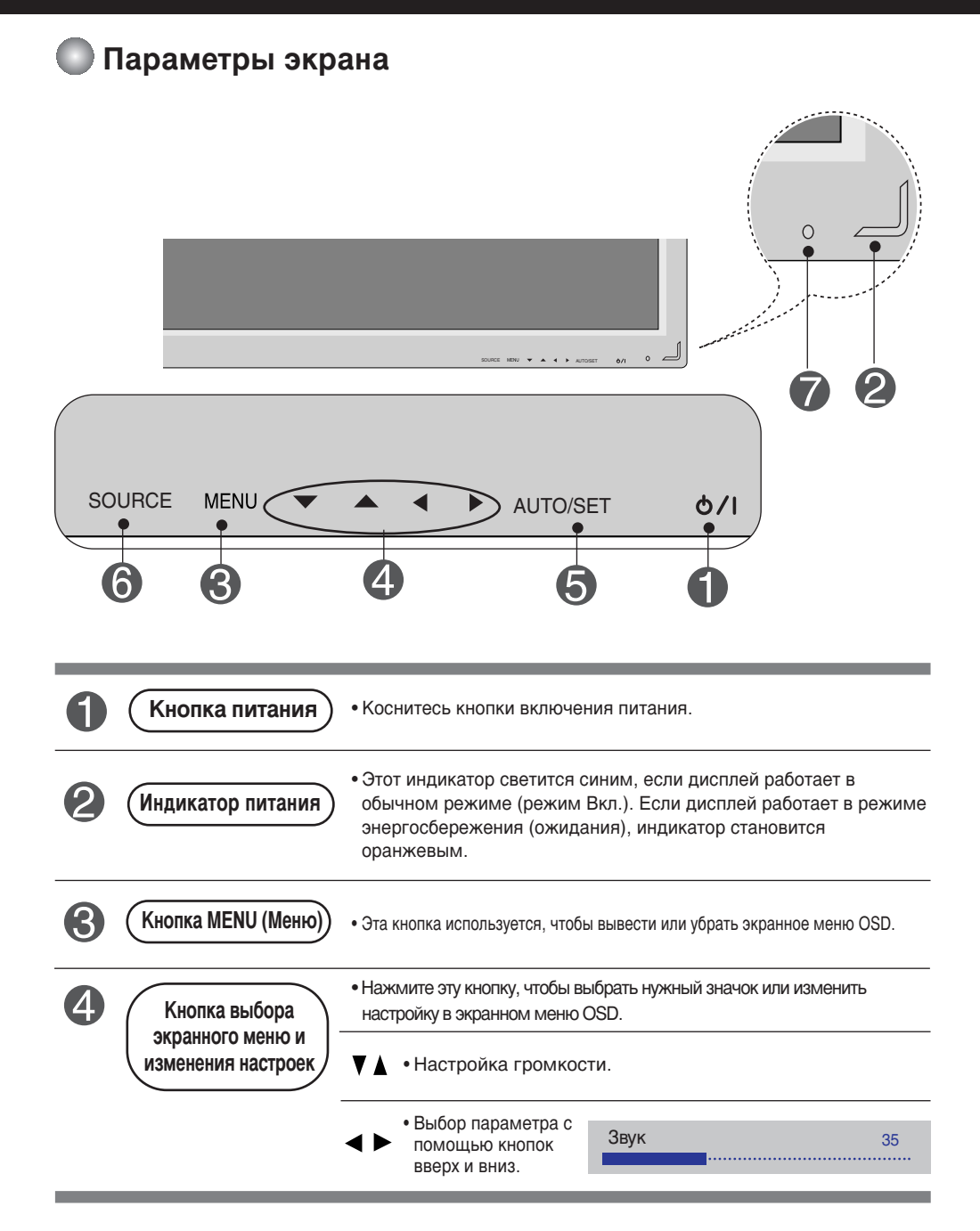

#### Параметры экрана

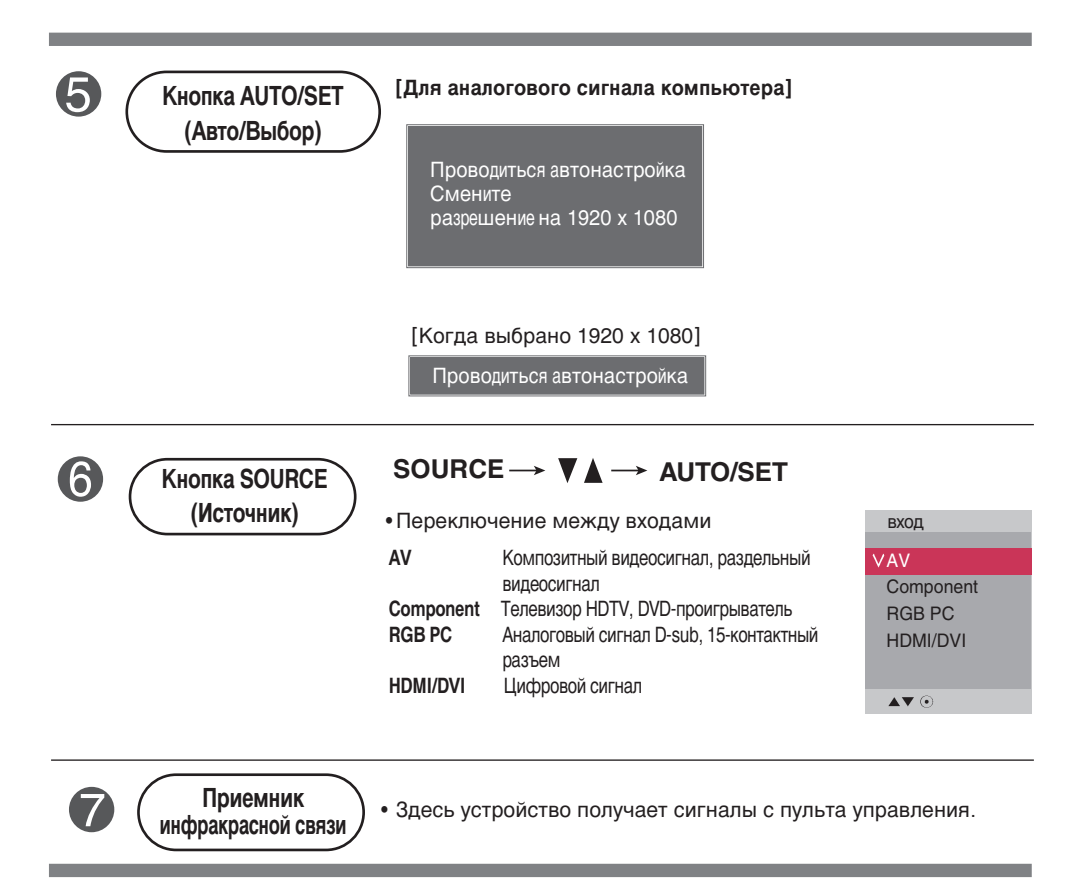

### **• Экранное меню OSD**

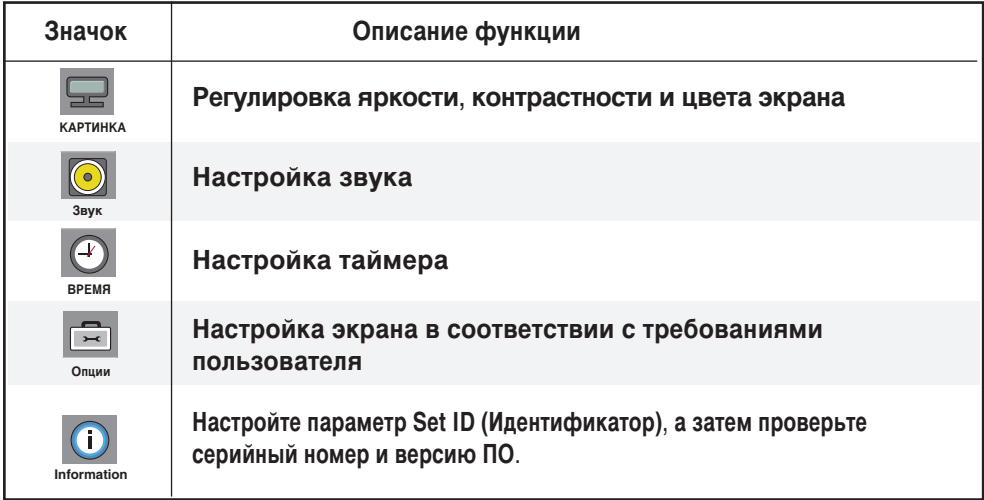

Примечание |<br><sup>|</sup> Экранное меню OSD (On Screen Display) Экранное меню OSD позволяет удобно настраивать экран, поскольку оно графическое.

### **Настройка экранного меню OSD**

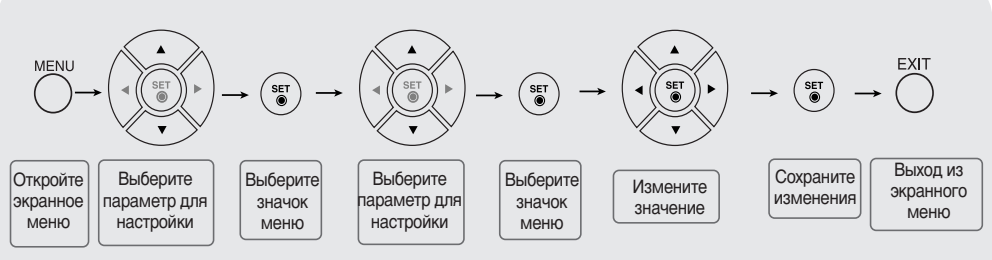

 $\Gamma$  Для настройки экранного меню OSD используйте пульт дистанционного управления.

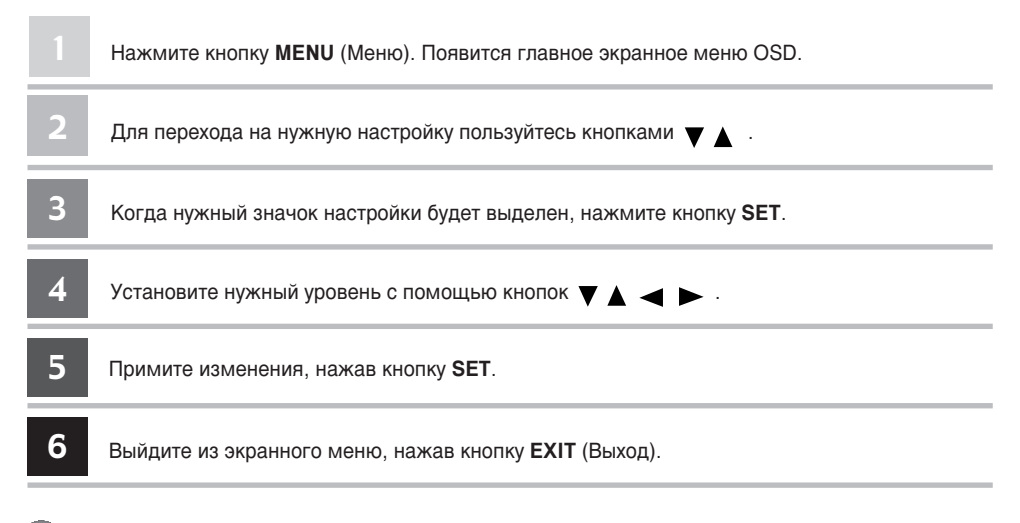

19

#### Автоматическая настройка экрана

При поступлении аналогового сигнала с компьютера нажмите кнопку AUTO/SET (Авто/Настройка) (или кнопку AUTO на пульте дистанционного управления). Будут выбраны оптимальные настройки экрана для текущего режима. Если автоматически выбранные настройки вас не устраивают, можно настроить экран вручную.

[Когда выбрано 1920 х 1080]

Проводиться автонастройка

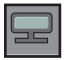

#### Настройка цветового баланса экрана

**Режим** изображения

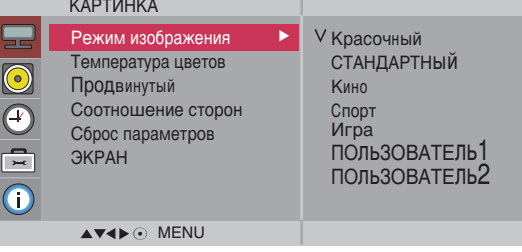

Функция Режим изображения автоматически подстраивает качество изображения в зависимости от звукового и видеорежима.

- Красочный : Обеспечивает четкое изображение.
- СТАНДАРТНЫЙ : Основной и наиболее естественный режим экрана.
- Кино : Снижает яркость изображения на уровень.
- Спорт : Делает изображение более мягким.
- Игра: Обеспечивает динамичность изображения при играх.
- ПОЛЬЗОВАТЕЛЬ<sup>1</sup>,2 : Использование настроек, задаваемых пользователем.

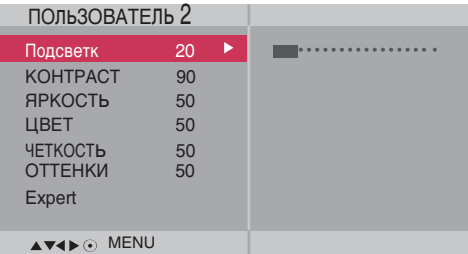

- Подсветк: Чтобы отрегулировать яркость изображения, настройте подсветку ЖК-экрана.
- КОНТРАСТ : Настройка разницы между темными и светлыми уровнями изображения.
- **ЯРКОСТь** : Настройка яркости изображения.
- **ЦВЕТ** : Выбор нужного уровня цвета.
- ЧЕТКОСТь: Настройка четкости изображения.
- **ОТТЕНКИ**: Выбор нужного уровня оттенка. Функция доступна только для сигнала в стандарте NTSC.
- Expert (Эксперт): компенсация каждого режима отображения или настройка параметров отображения для конкретного изображения (применимо только к  $M$ еню User 2 (Пользователь 2)

Примечание | Если в меню КАРТИНКА для параметра Режим изображения выбрано значение Красочный. СТАНДАРТНЫЙ, Кино, Спорт ИЛИ Игра настройки всех остальных меню будут установлены автоматически.

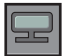

### Настройка цветового баланса экрана

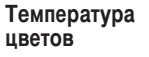

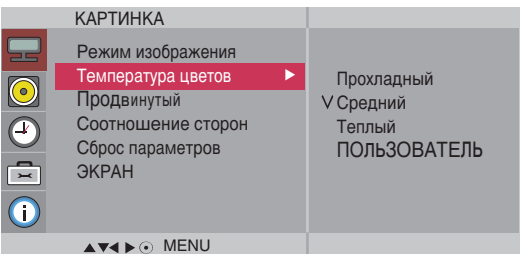

Выбор заводских установок цветового баланса.

- Прохладный: Сиреневато-белый.
- Средний: Голубовато-белый.
- Теплый: Красновато-белый.
- ПОЛЬЗОВАТЕЛЬ : Использование настроек, задаваемых пользователем.

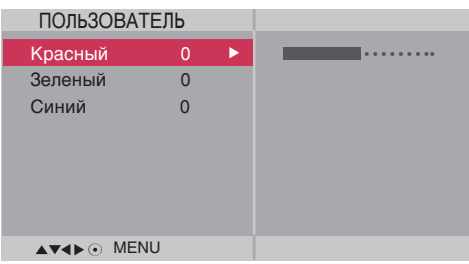

Красный/Зеленый/Синий Установите собственные уровни цвета.

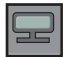

#### Настройка цветового баланса экрана

#### Продвинутый

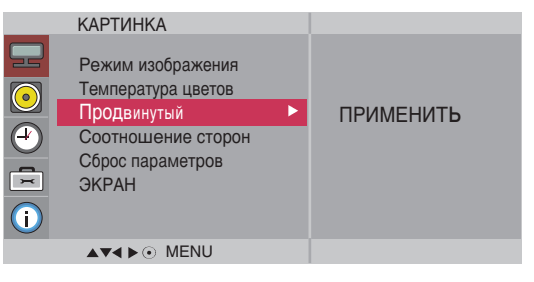

- Гамма: настройка пользовательских значений гаммы: -50/0/50 При высоких значениях гаммы изображение на мониторе отдает в белизну, а при низких - становится очень контрастным.
- Режим Фильм: (Функция работает в следующих режимах AV, Component 480i/576i). При просмотре фильмов эта функция выбирает лучшее качество изображения.
- Уровень черного : (Функция работает в режимах AV(NTSC), HDMI/DVI). Настройка контрастности и яркости изображения с помощью уровня черного цвета на экране.
	- Низкий : Экран становится ярче.
	- Высокий : Экран становится темнее.
- NR : Удаление помех до уровня, когда они перестают искажать исходное изображение.

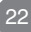

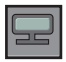

#### Настройка цветового баланса экрана

**ие сторон** 

Соотношен Настройка размера изображения на экране.

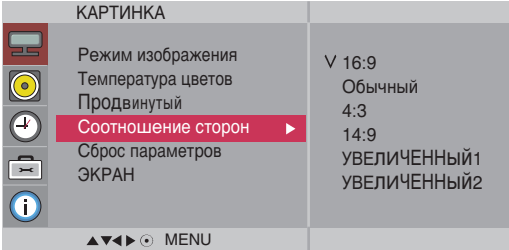

 $<$ AV $>$ 

**16:9 IIIирокозкранный режим** 

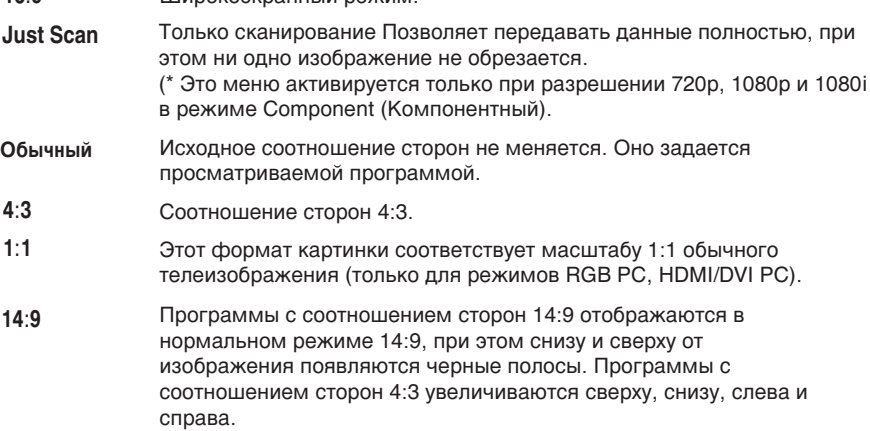

УВЕЛИЧЕННый1,2 Программы с соотношением сторон 4:3 увеличиваются таким образом, чтобы изображение соответствовало экрану 16:9. При этом верхняя и нижняя части обрезаются.

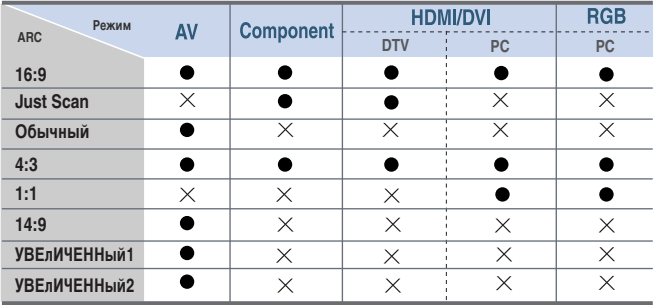

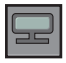

#### Настройка цветового баланса экрана

**C**<sub>poc</sub>

Восстановление заводских настроек для параметров Режим изображения, Температура параметров цветов, Продвинутый.

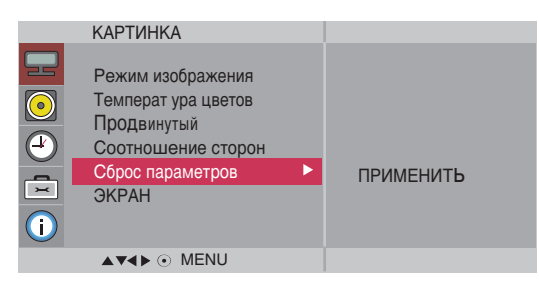

ЭКРАН

Настройка видеоизображения на экране

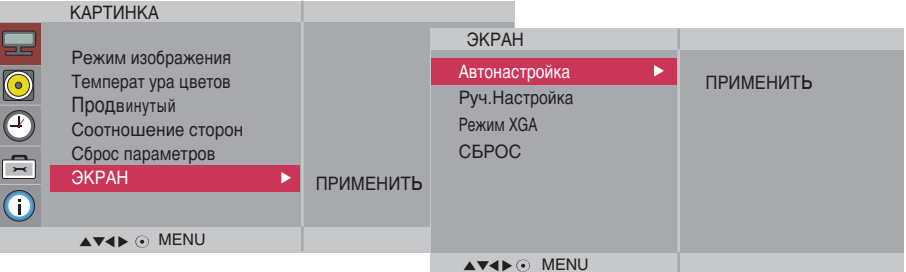

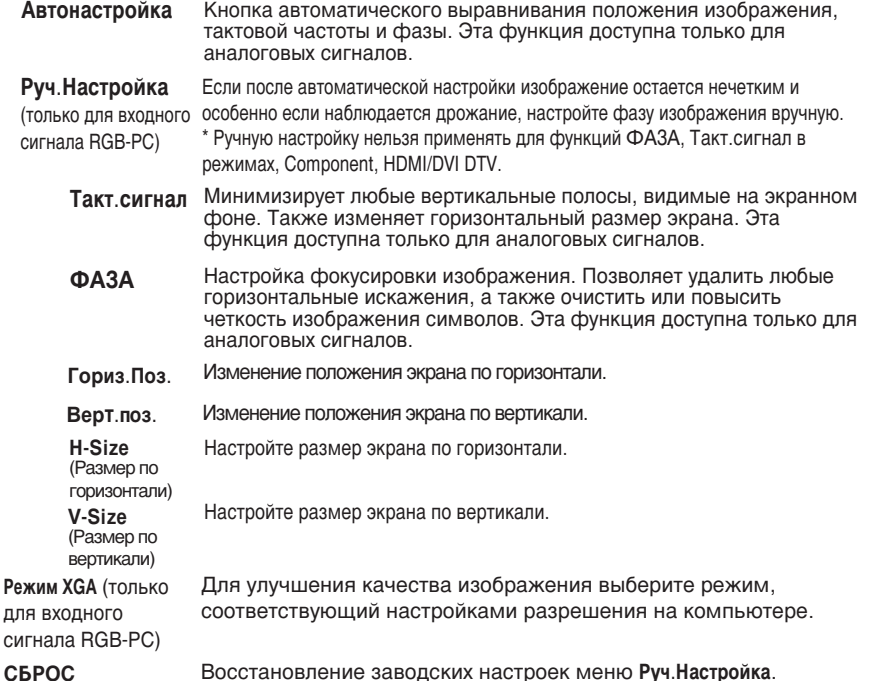

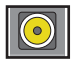

Настройка звука

**Pe**жим  $3$ вучания Автоматически выбирается наилучший звуковой режим в зависимости от типа видеорежима, используемого в данный момент.

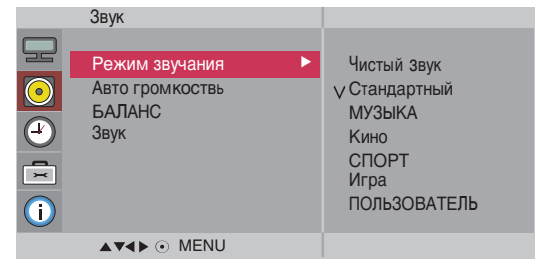

• Чистый звук: Эта функция выделяет звуковой диапазон человеческой речи. благодаря чему человеческие голоса становится лучше слышно.

- Стандартный : Наиболее выразительный и естественный звук.
- **МУЗЫКА** : Параметр для получения реалистичного звука при прослушивании музыки.
- Кино: Параметр для получения безупречного качества звука.
- СПОРТ : Для просмотра трансляции спортивных соревнований.
- Игра : Для достижения динамичного звука в играх.
- ПОЛЬЗОВАТЕЛЬ : Использование настроек звука, задаваемых пользователем.

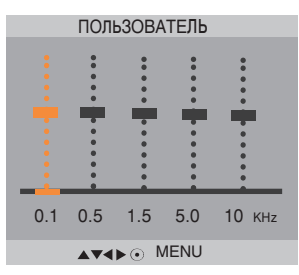

Автоматическая настройка оптимального уровня громкости для всех каналов и сигналов. Для включения функции выберите значение Вкл. **A**<sub>RTO</sub> громкость

Балансировка звука между левым и правым динамиками. **БАЛАНС** 

Можно изменить настройки встроенного динамика. Если используется внешняя стереосистема, отключите встроенный динамик телевизора.  $3$ <sub>ВУК</sub>

Примечание | Если монитор подключен к компьютеру и настройка Режим звучания установлена в режим Чистый звук, Стандартный или МУЗЫКА, Кино, СПОРТ, Игра то можно ПОЛУЧИТЬ ДОСТУП В МЕНЮ БАЛАНС, Авто громкость, Звук.

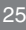

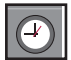

### **D** Настройка таймера

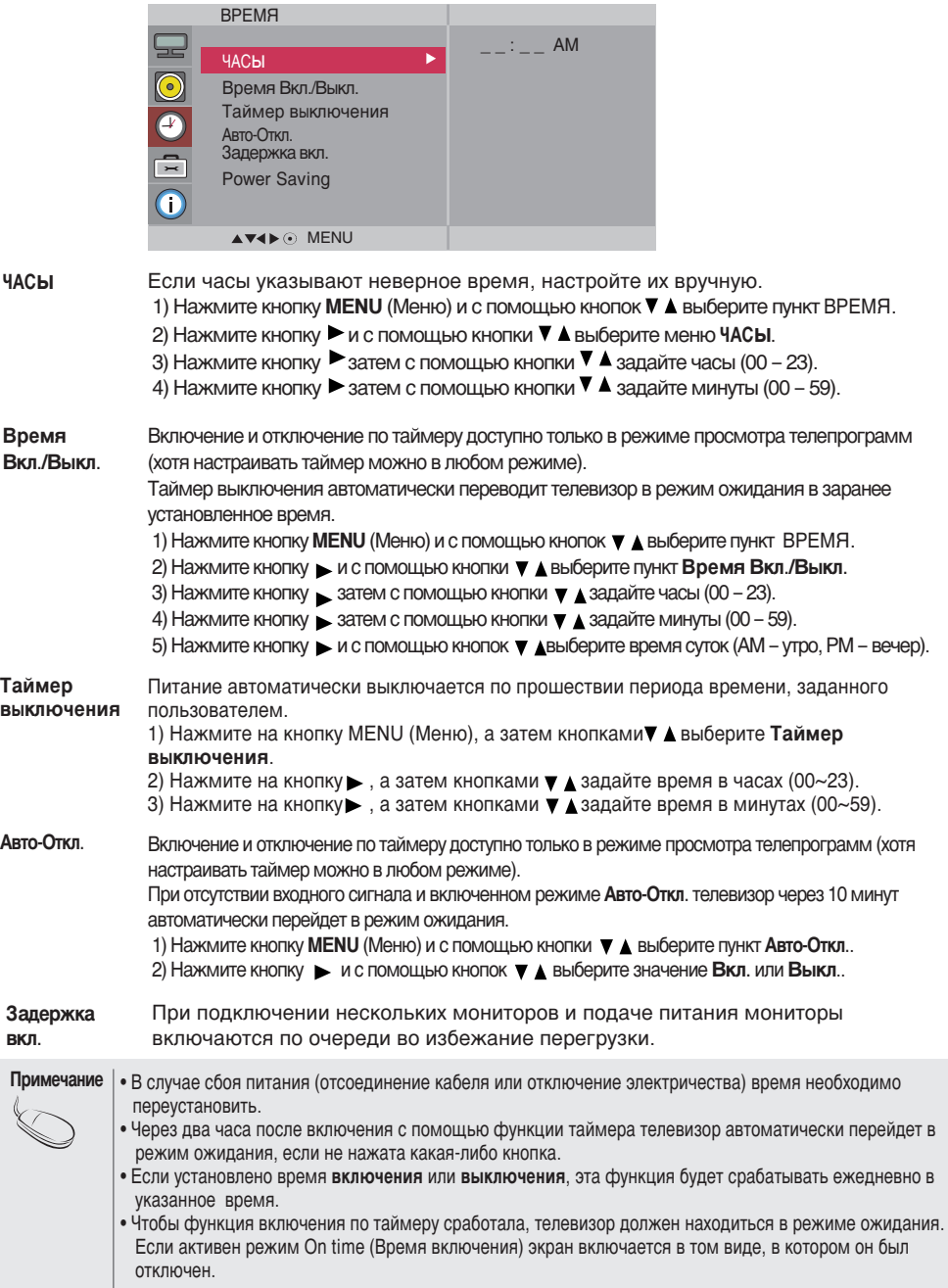

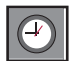

#### Настройка таймера

**GROOM** 

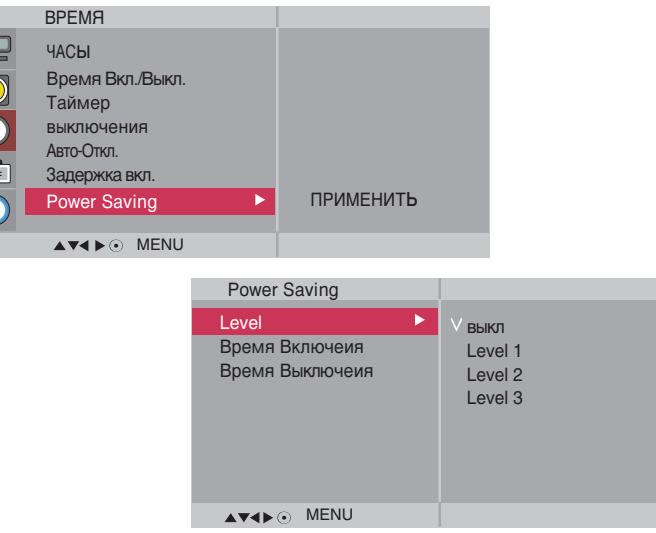

**Power Saving** Меню настройки яркости экрана помогает экономить потребление энергии. (Энергосбере

- Жение)
- Level (Уровень): доступны 4 уровня яркости экрана.
	- Off (Выкл.): подсветка 100 %
	- Level 1 (Уровень 1): подсветка 80 %
	- Level 2 (Уровень 2): подсветка 60 %
	- Level 3 (Уровень 3): подсветка 40 %
	- Время Включеия : автоматическое включение функции энергосбережения в запланированное время.
	- Время Выключеия : автоматическое выключение функции энергосбережения в запланированное время.

\*Функция энергосбережения работает только в заданный промежуток времени. Меню времени включения и выключения недоступны при выборе «Level Off» (Выкл.).

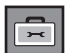

### **Выбор параметров**

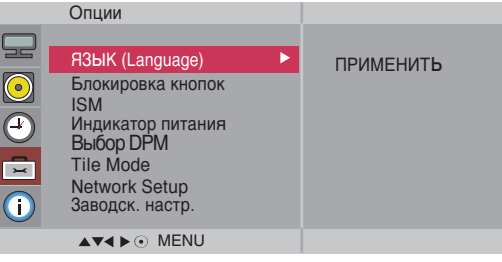

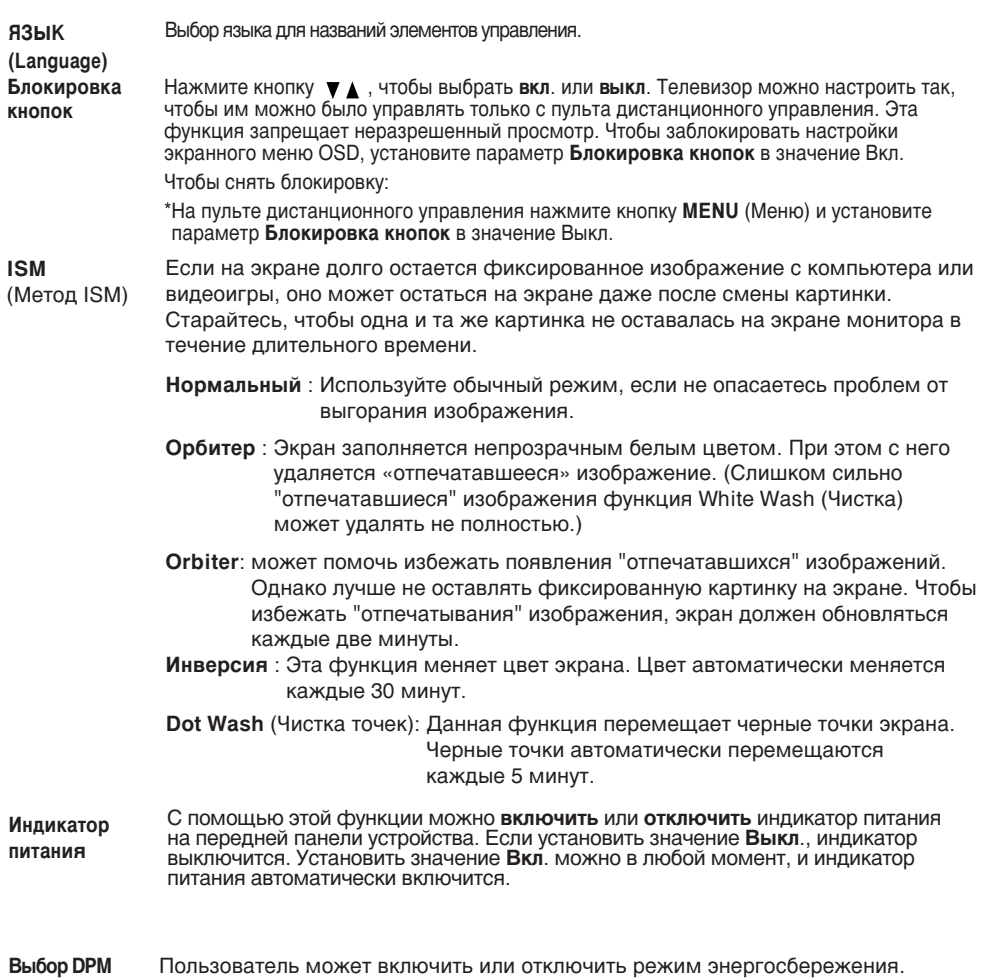

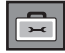

#### **Выбор параметров**

•Как использовать эту функцию

- Она должна отображаться с другими продуктами.
- Она должна входить в состав функций, подключаемых к разъемам RS-232C или RGB Out.

Tile mode (Мозаичны й режим)

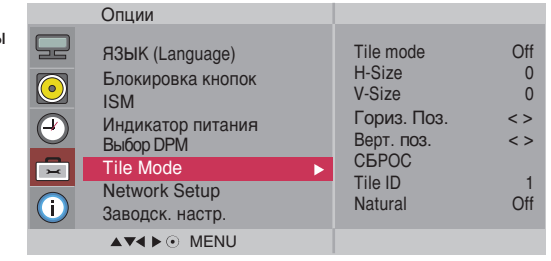

Используется для увеличения размера экрана. Также используется для просмотра экрана на нескольких мониторах.

• Tile mode (Мозаичный режим)

Выбор расположение элементов на экране и установка ID для текущего продукта.

\* Параметры настройки сохраняются только после нажатия кнопки SET.

- Мозаичный режим: столбец х строка(столбец = 1, 2, 3, 4, 5 строка = 1, 2, 3, 4, 5)

- Доступно 5 х 5.

- Возможна также конфигурация объединенного экрана, а также конфигурация режима отображения с чередованием (One by one).

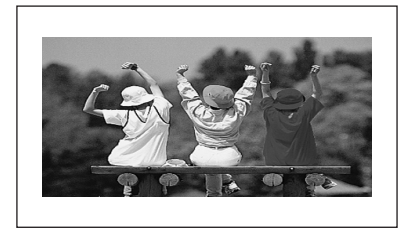

- Мозаичный режим (продукт 1 - 4): столбец(2) х строка(2)

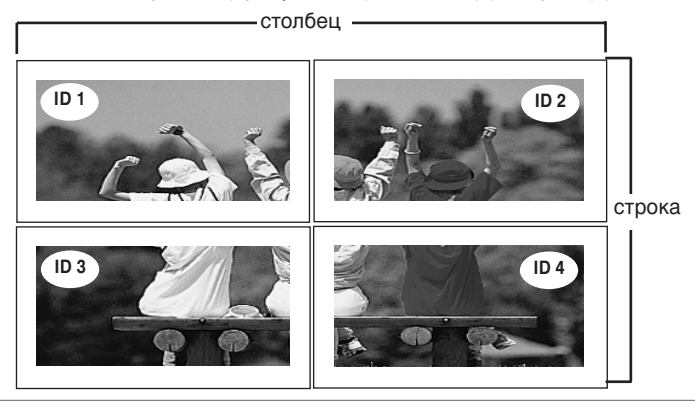

### **Выбор параметров**

- Мозаичный режим (продукт 1 – 9): столбец $(3)$  х строка $(3)$ 

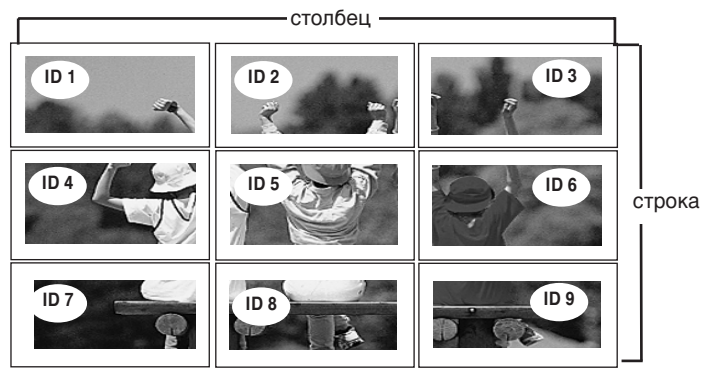

- Мозаичный режим (продукт 1 - 2): столбец(2) х строка(1)

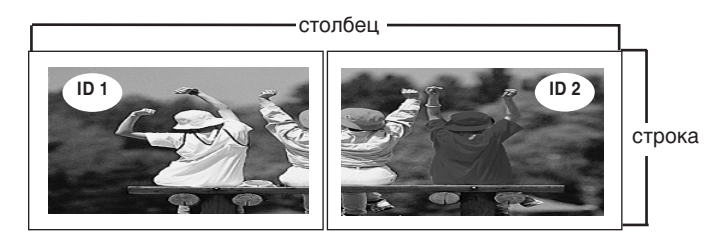

- Мозаичный режим (продукт 1 - 16): столбец(4) х строка(4)

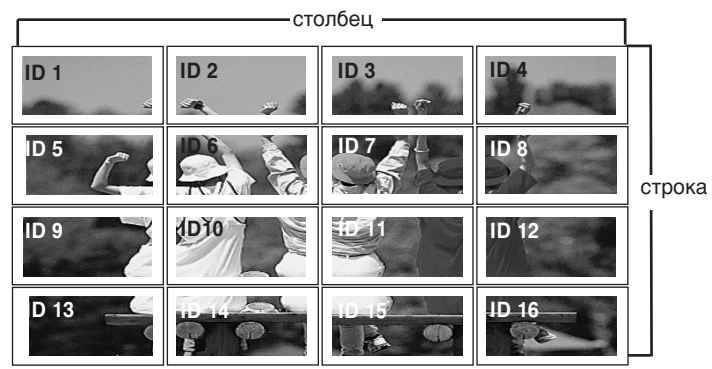

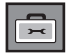

#### **Выбор параметров**

#### Tile mode Опции (Мозаичны **ЯЗЫК** (Language) Tile mode Off<br>
H-Size 0 й режим) H-Size 0<br>V-Size 0 Блокировка кнопок V-Size ISM Гориз. Поз. <> < < > Верт. поз. Индикатор питания **Верт. поз. Выбор DPM** C<sub>BPOC</sub> Tile Mode  $\blacktriangleright$ Tile ID<br>Natural 0ff Network Setup  $\textcolor{red}{\blacksquare}$ Natural Заводск. настр. AV4> @ MENU • **H-Size** Настройка размера экрана по горизонтали с учетом размера (Размер по лицевой панели. горизонтали) • **V-Size** Настройка размера экрана по вертикали с учетом размера (Размер по лицевой панели. вертикали) Изменение положения экрана по горизонтали. • Гориз. Поз. • Верт. поз. Изменение положения экрана по вертикали. **• C¡POC** Инициализация и сброс параметров функции мозаичного экрана. Все параметры функции мозаичного экрана сбрасываются в ноль, и монитор возвращается в режим полного экрана. • **Tile ID** Выбор положения мозаичного экрана путем задания его (Идентификат идентификатора (ID). Ор мозаичного экрана) **• Natural** Пустое пространство между экранами исключается, благодаря чему (Обычный) изображение выглядит более естественно.

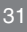

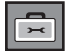

Выбор параметров

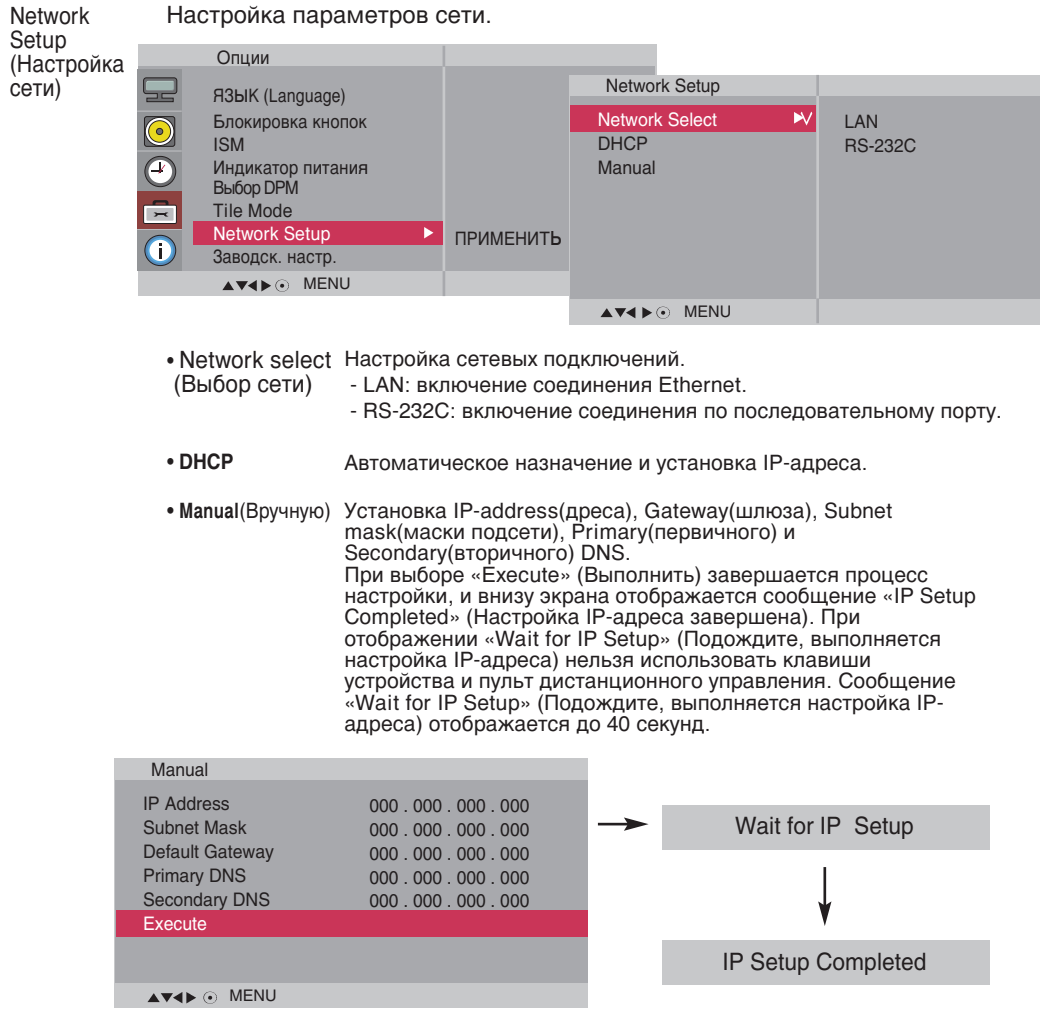

\*Если для параметра «Network Select» (Выбор сети) установлено значение «Serial» (Последовательный порт), параметры «DHCP» и «Manual» (Вручную) недоступны.

Заводск. Восстановление заводских настроек.

настр.

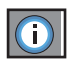

Настройте параметр Set ID (Идентификатор), а затем проверьте серийный номер и версию ПО.

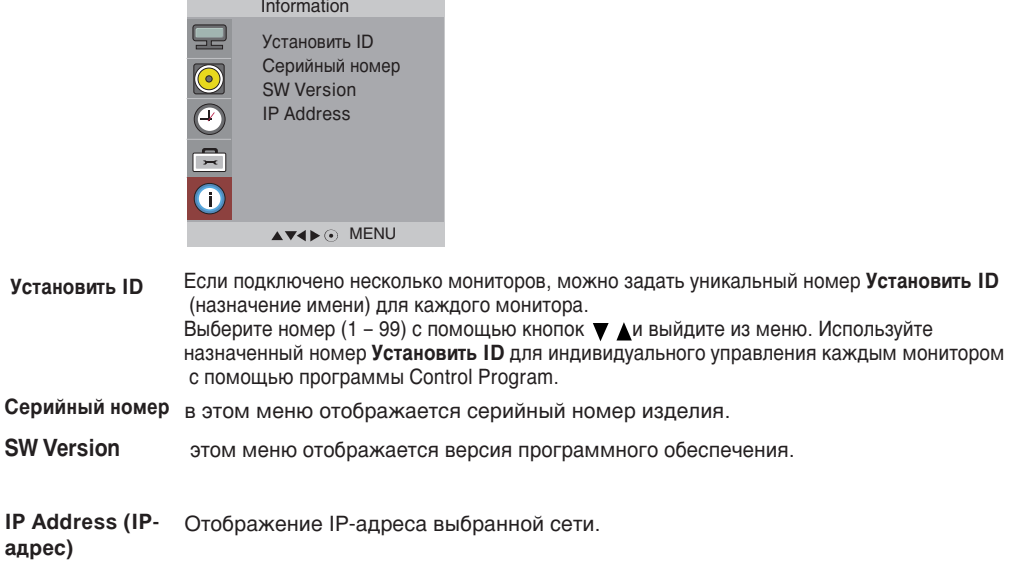

## **Устранение неисправностей**

### Нет изображения

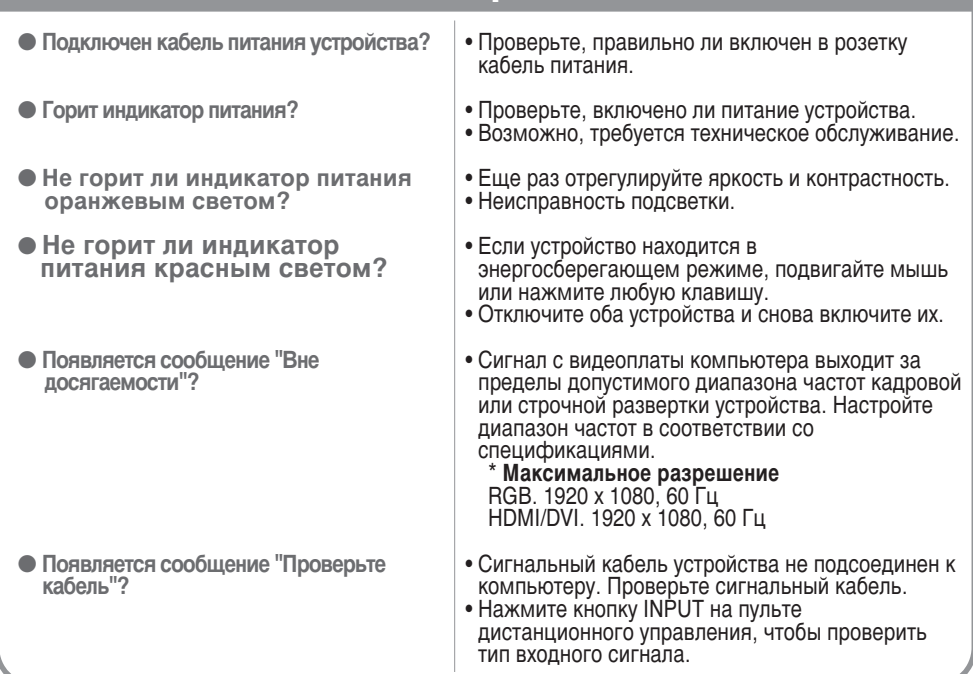

#### Устройство подключено к компьютеру, но появляется сообщение "Unknown product" (Неизвестное устройство)

• Проверьте, установлен ли драйвер.

- Установите драйвер, который поставляется с устройством, или загрузите его с веб-сайта http://www.lge.com.
- Проверьте в руководстве к видеоплате, поддерживается ли функция Plug&Play.

### Появляется сообщение "Блокировка кнопок вкл".

34

- $\bullet$  При нажатии кнопки Menu **(Меню) появляется сообщение** <sup>"</sup>Блокировка кнопок вкл".
- Функция блокировки настроек предотвращает случайное изменение настроек экрана по неосторожности. Чтобы снять блокировку, одновременно нажмите кнопку Menu и кнопку  $\blacktriangleright$  и не отпускаите в течение 5 секунд. Эту функцию нельзя настроить с помощью пульта дистанционного управления. Настройка производится только с панели монитора.

Примечание | \* Частота вертикальной развертки. Чтобы пользователь мог комфортно смотреть на дисплей, изображение должно обновляться десятки раз в секунду, по принципу работы флуоресцентной лампы. Частота вертикальной развертки, или частота обновления, означает, сколько раз в секунду обновляется изображение. Измеряется в герцах (Гц). \* **Частота горизонтальной развертки**. Интервал по горизонтали – это время отображения одной вертикальной линии. Если интервал по горизонтали равен 1, число горизонтальных линий, отображаемых каждую секунду, можно рассматривать как<br>частоту горизонтальной развертки. Измеряется в килогерцах (кГц).

# **Устранение неисправностей**

### **Изображение выглядит необычно**

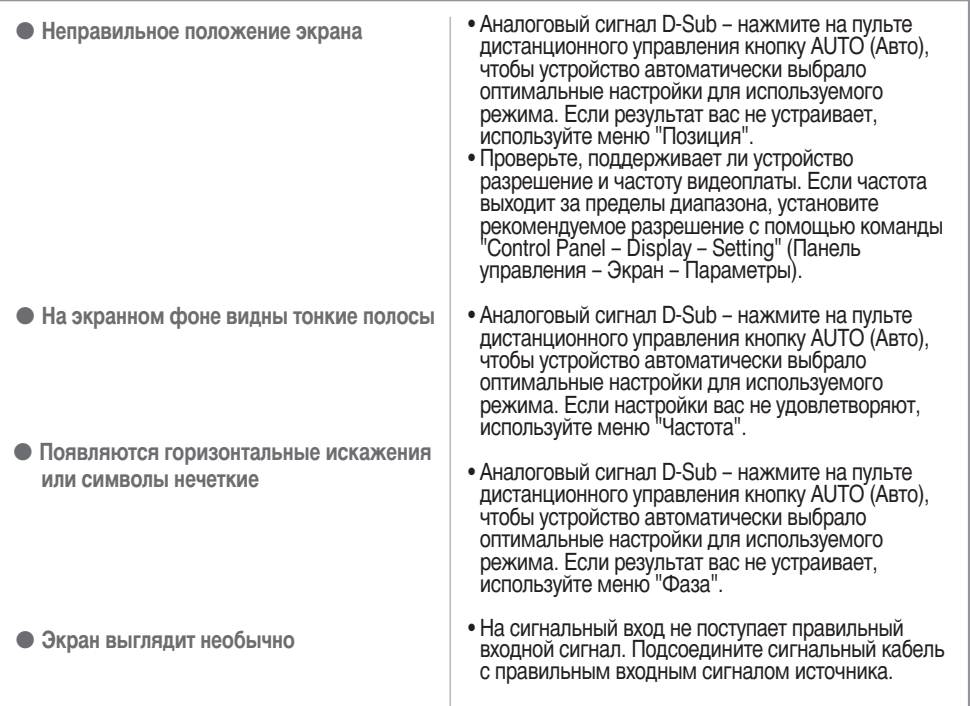

### На экране устройства наблюдается остаточное изображение.

- После выключения устройства на **НЕМ ОСТАЕТСЯ ОСТАТОЧНОЕ** изображение.
- Использование неподвижного изображения в течение долгого времени может привести к повреждению пикселей. Во избежание этого пользуйтесь программами хранителя экрана.
# Устранение неисправностей

## Проблемы со звуком

**• Нет звука** 

**• Звук слишком глухой** 

• Звук слишком тихий

- Проверьте правильность подсоединения аудиокабеля.
- Настройте громкость.
- $\bullet$  Проверьте настройки звука.
- Выберите соответствующий режим эквалайзера.
- Настройте громкость.

### Необычный цвет экрана

- Низкое цветовое разрешение **экрана** (16 цветов)
- Нестабильный или черно-белый цвет экрана
- На экране появляются черные **DATHA**
- Установите настройку цвета выше 24 битов (true color). Выберите в Windows команду "Control Panel -Display - Settings - Colour Table" (Панель управления – Экран – Параметры – Цветовая палитра).
- Проверьте соединение сигнального кабеля. Можно также попробовать вынуть видеоплату из компьютера и вставить ее снова.
- На экране могут появляться различные пиксели (красного, зеленого или черного цвета). Это является характерной особенностью ЖКпанели и не считается неисправностью.

# Устройство не работает.

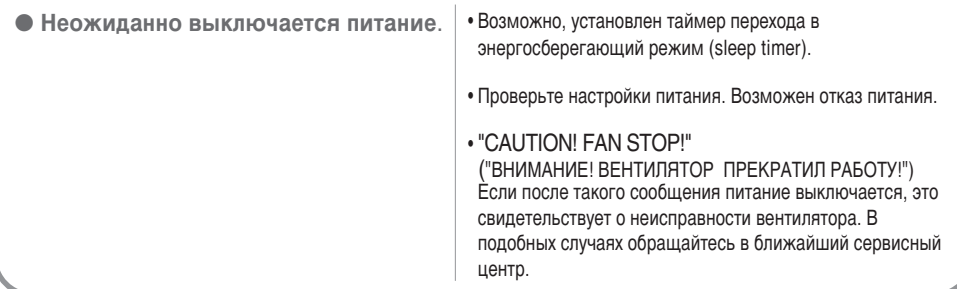

#### В целях улучшения продукта спецификации могут быть изменены без предварительного уведомления.

### **M4224C**

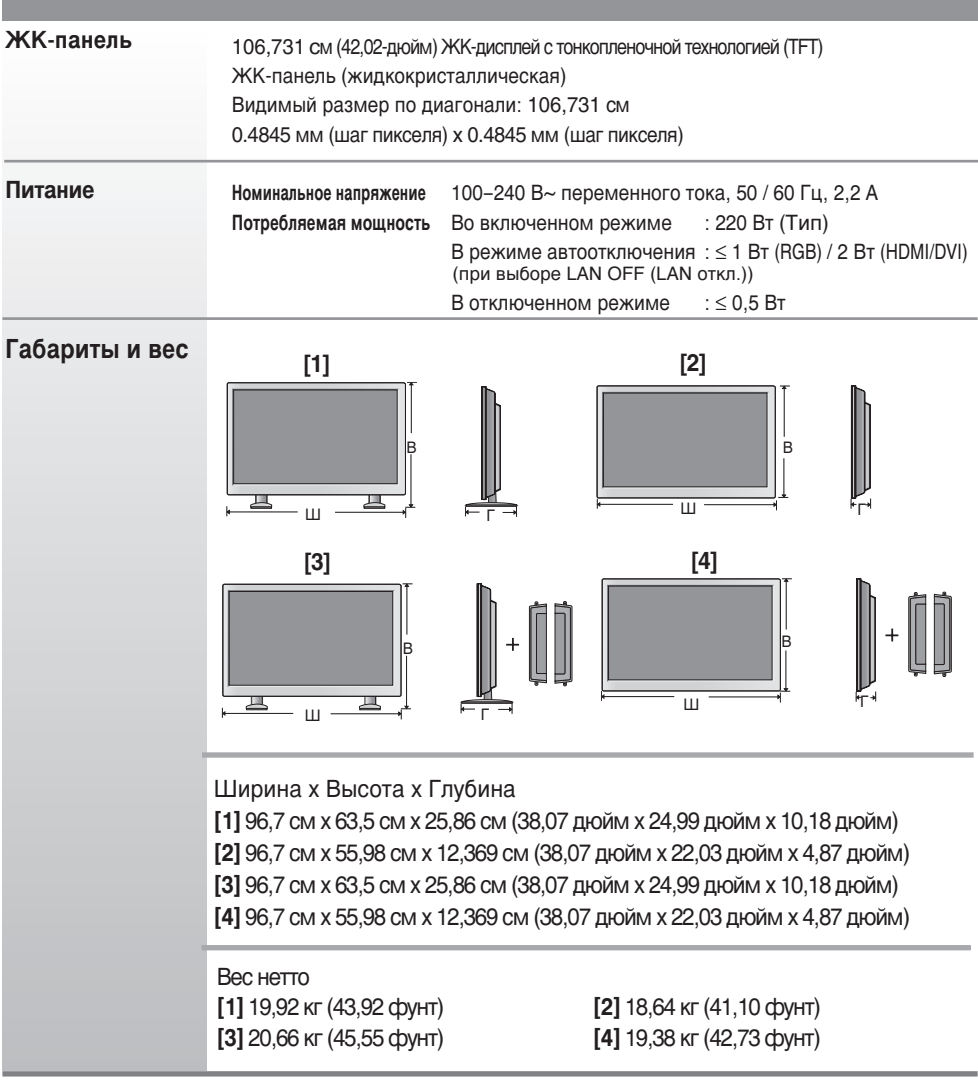

#### ПРИМЕЧАНИЕ

• Информация в этом документе может быть изменена без предварительного уведомления.

#### В целях улучшения продукта спецификации могут быть изменены без предварительного уведомления.

### **M4224F**

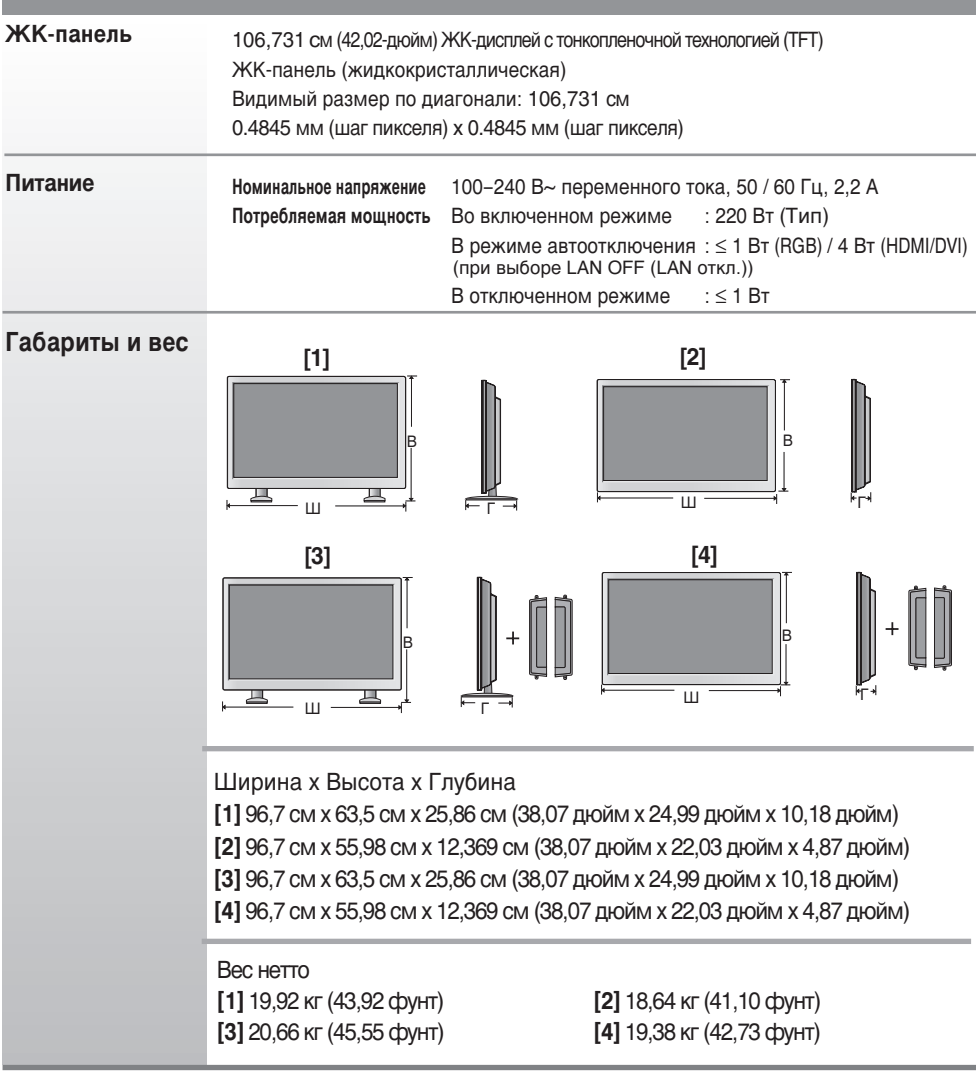

#### ПРИМЕЧАНИЕ

• Информация в этом документе может быть изменена без предварительного уведомления.

#### В целях улучшения продукта спецификации могут быть изменены без предварительного уведомления.

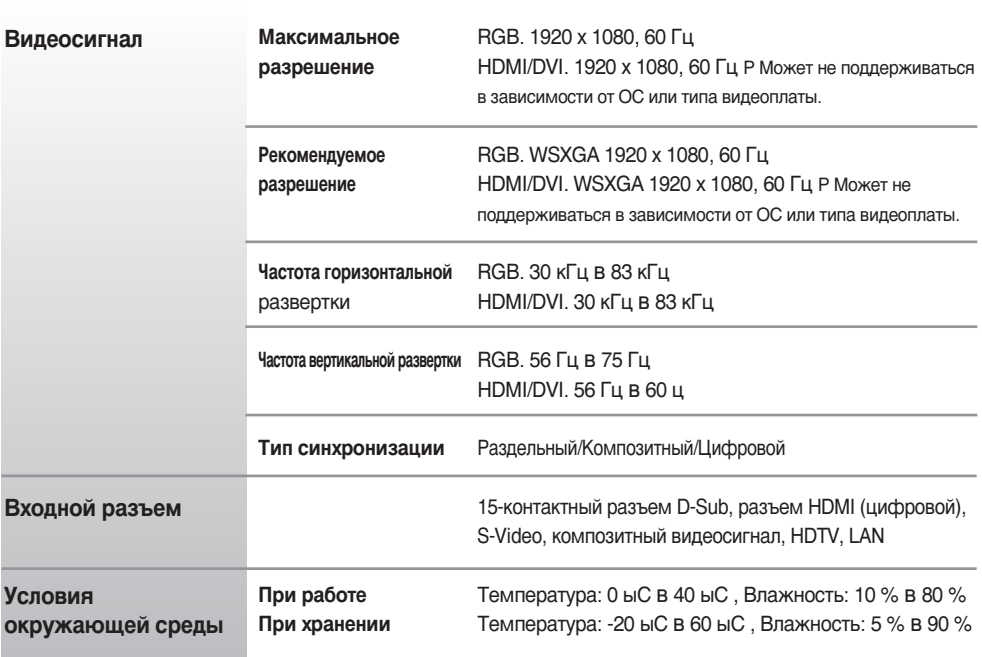

#### $*$  Только для моделей с динамиками

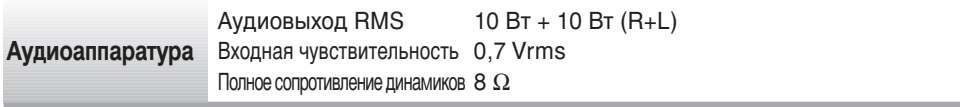

#### ПРИМЕЧАНИЕ

• Информация в этом документе может быть изменена без предварительного уведомления.

### • Режим ПК - Заводская установка

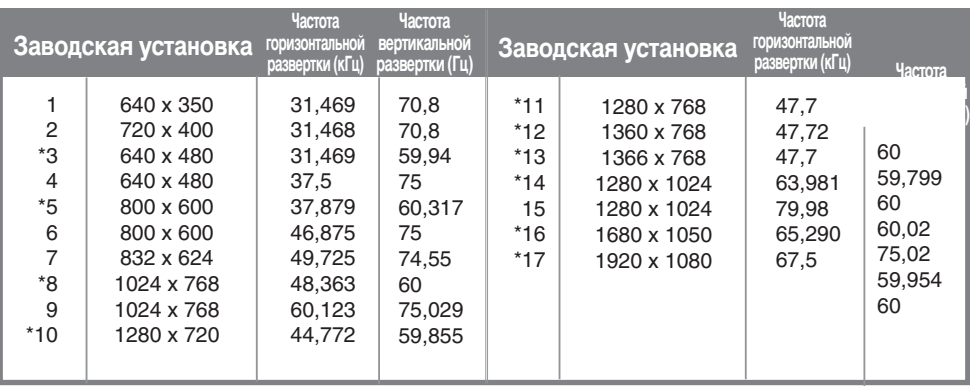

### **Режим DTV**

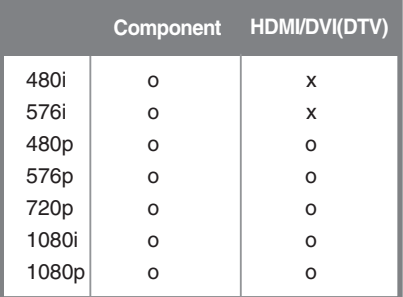

### **Power Indicator (Индикатор питания)**

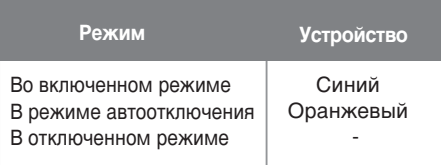

#### ПРИМЕЧАНИЕ

• Выбор DTV/PC для входов RGB и HDMI/DVI доступен для разрешений ПК: 640 х 480 / 60 Гц, 1280 х 720 / 60 Гц, 1920 х 1080 / 60 Гц и разрешений DTV: 480p, 720p, 1080p.

 $1~$ -17 : Режим RGB \* : Режим HDMI/DVI

Используйте этот способ для подключения нескольких устройств к одному компьютеру. Можно управлять несколькими мониторами одновременно, подключив их к одному компьютеру.

### Подключение кабеля

Подсоедините кабель RS-232C, как показано на рисунке.

\* Протокол RS-232C используется для связи между компьютером и монитором. С компьютера можно включить и выключить монитор, выбрать источник входного сигнала или настроить экранное меню OSD.

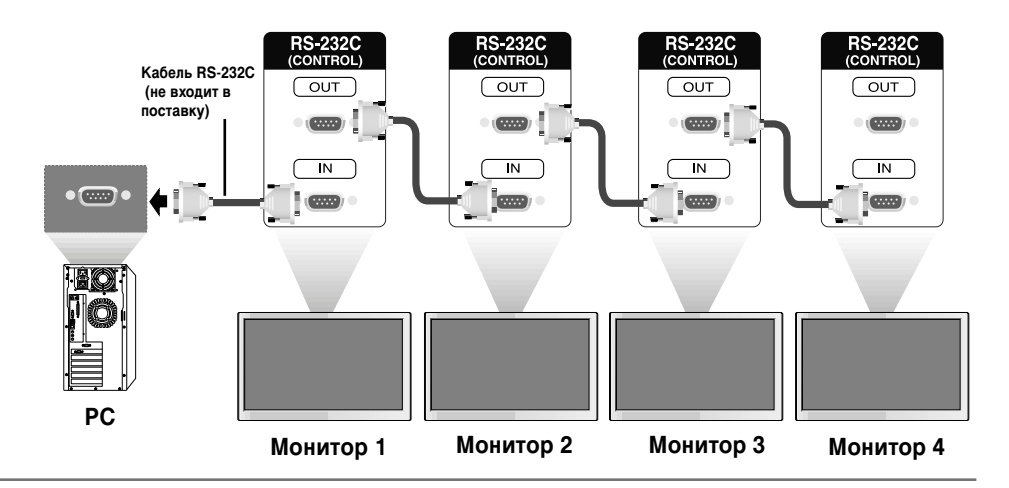

### Конфигурации RS-232C

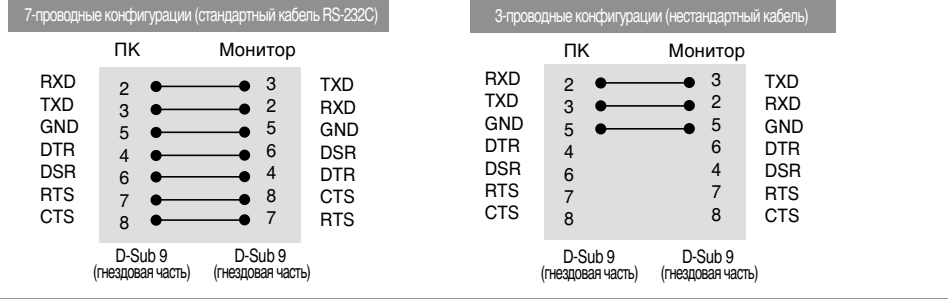

R1

#### Параметры обмена данными

- ▶ Скорость двоичной передачи: 9600 бит/с (UART)
- Размер данных: 8 бит
- Контрольный бит четности: нет
- ▶ Стоповый бит: 1 бит
- ▶ Управление потоками: нет
- ▶ Код обмена данными: код ASCII
- Используйте кросс-кабель (реверсивный).

**RS-232C** 

# Одновременная работа с несколькими устройствами

# Список команд

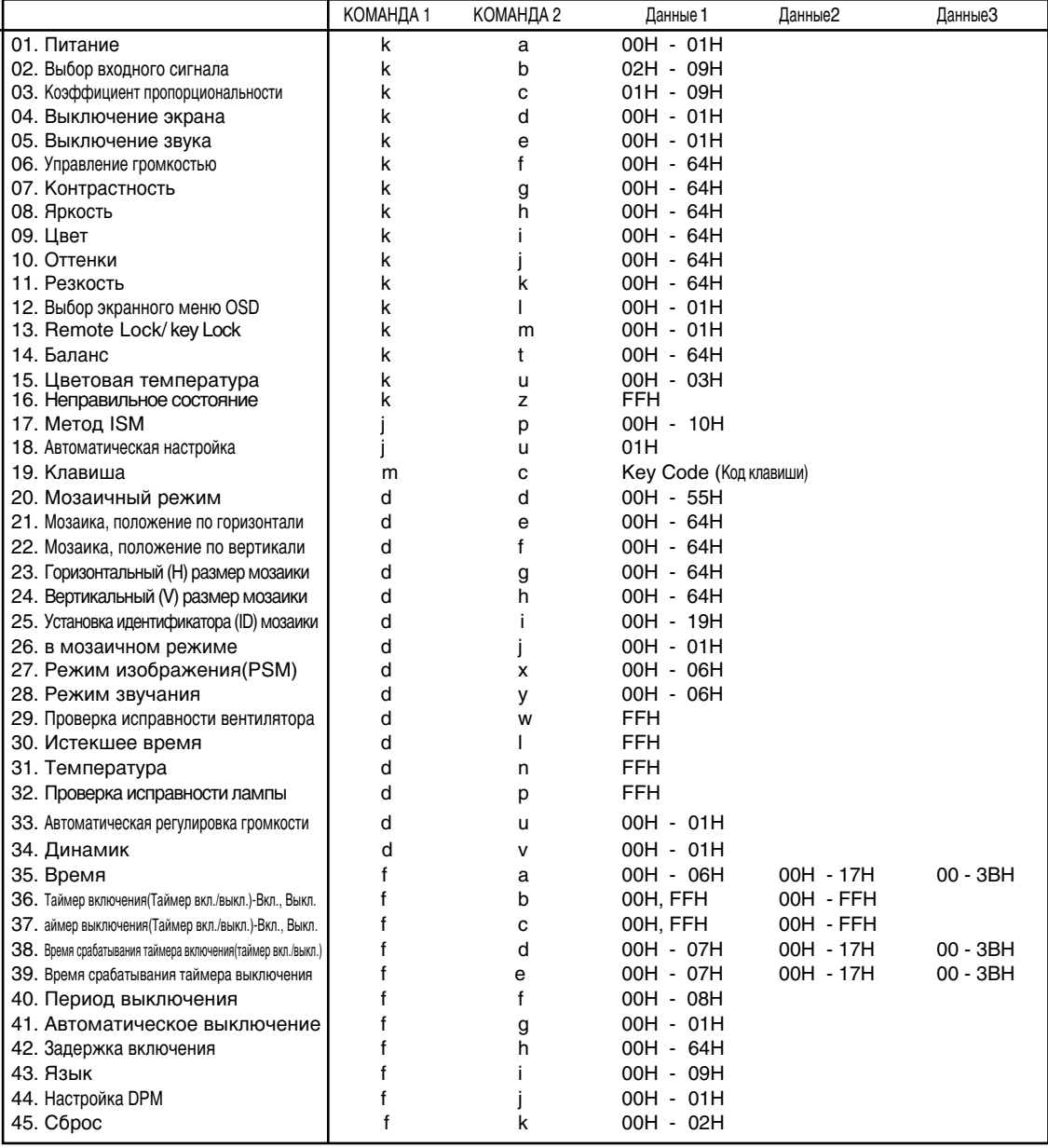

# **RS-232C**

# Одновременная работа с несколькими устройствами

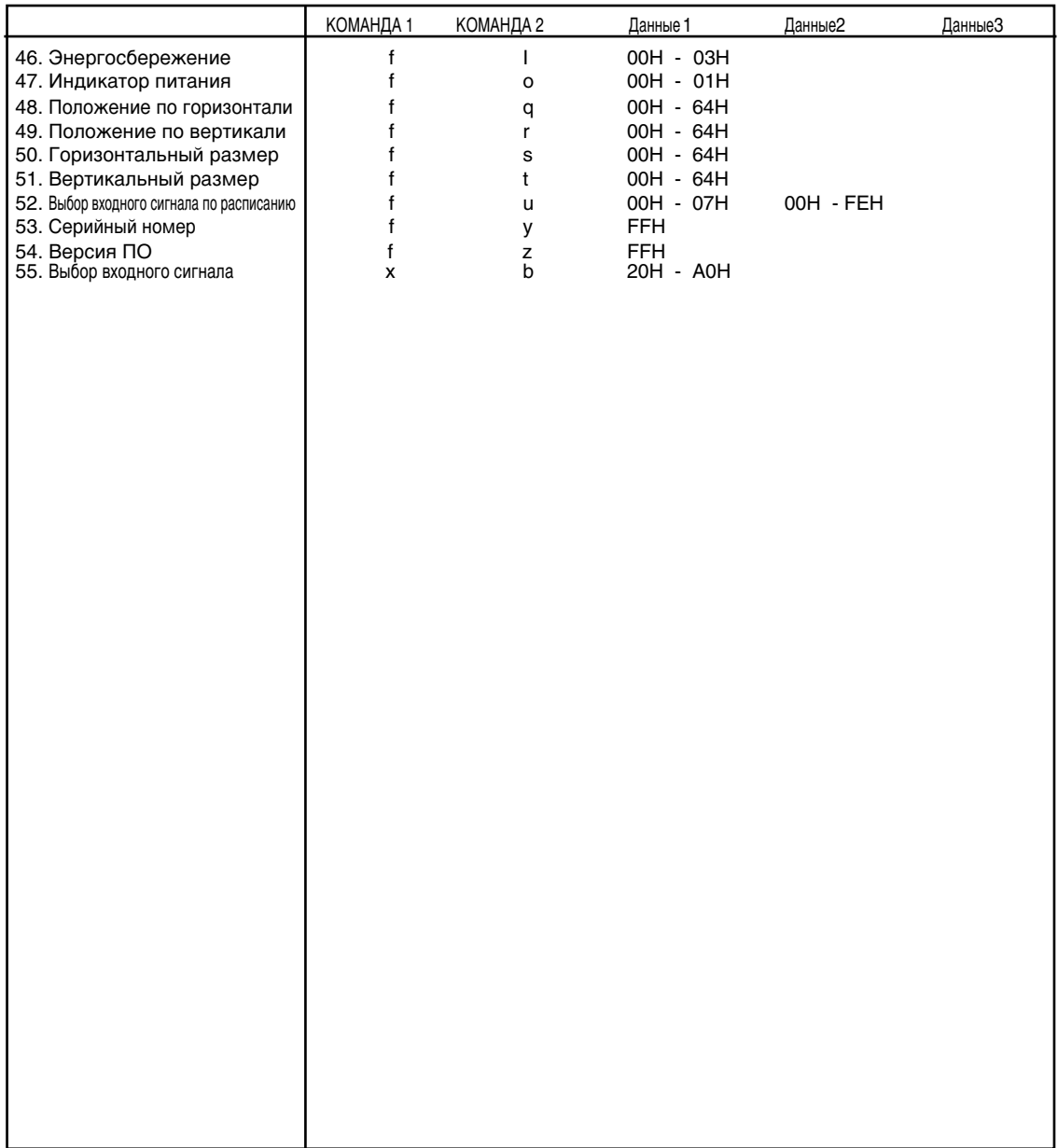

### Протокол приема/передачи

#### *<u>Передача</u>*

[Command1][Command2][ ][Set ID][ ][Data][Cr]

 $*$  [Command 1]: Первая команда. (k, j, m, d, f, x)

 $*$  [Command 2]: Вторая команда. (a  $\sim$  u)

\* [Set ID]: Задание идентификационного номера Set ID монитора.

Диапазон: 01Н-63Н. Установка этого параметра в значение 0 означает, что сервер может управлять всеми мониторами.

 $*$  При работе с 2 и более телевизорами, для которых параметр Set ID установлен в 0, подтверждающее сообщение не должно проверяться. Поскольку подтверждающие сообщения отправляют все телевизоры, осуществлять проверку всех подтверждающих сообщений не представляется возможным.

\* [DATA]: Для передачи данных команды.

Чтобы узнать статус команды, передайте данные FF.

- \* [Cr]: Возврат каретки
	- KÓ‰ ASCII "0x0D"
- $*$  [ ]: Код ASCII для пробела (0x20)

Подтверждение успешной операции

[Command2][ ][Set ID][ ][OK][Data][x]

Когда устройство принимает обычные данные, оно передает АСК (подтверждение приема) на основе этого формата. Если данные получены в режиме чтения, отображается их текущий статус. Если данные получены в режиме записи, возвращаются данные компьютера.

Подтверждение ошибки

[Command2][ ][Set ID][ ][NG][Data][x]

\* В случае ошибки возвращается значение NG.

### Протокол приема/передачи

#### **01. Включение питания (Команда: a)**

▶ Для включения и выключения телевизора.

 $\Box$ *ередача* 

[k][a][ ][Set ID][ ][Data][Cr]

Данные 0: Питание отключено 1: Питание включено

Подтверждение

[a][ ][Set ID][ ][OK][Data][x]

#### ▶ Отображает состояние питания (включено/отключено).

 $\Box$ *ередача* 

[k][a][ ][Set ID][ ][FF][Cr]

**Подтверждение** 

[a][ ][Set ID][ ][OK][Data][x]

Данные 0: Питание отключено 1: Питание включено

#### 02. Выбор входного сигнала (Команда: b) (Вход главной картинки)

 $\blacktriangleright$  Источник входного сигнала можно также выбрать с помощью кнопки INPUT на пульте дистанционного управления.

*Передача* 

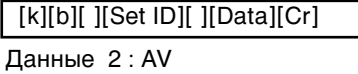

- 4 : Component 1
- 7 : RGB (PC)
- 5 : Component 2
- 8 : HDMI (DTV)
- 9 : HDMI (PC)

Подтверждение

[b][ ][Set ID][ ][OK][Data][x]

Данные 2: AV

- 4 : Component 1
- 7 : RGB (PC)
- 5 : Component 2
- 8 : HDMI (DTV)
- 9 : HDMI (PC)

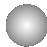

### Протокол приема/передачи

### 03. Коэффициент пропорциональности (Команда: с) (Формат главного экрана)

#### ▶ Выбирает формат экрана.

Формат экрана также можно выбрать с помощью кнопки ARC (Управление коэффициентом пропорциональности) на пульте дистанционного управления или в меню Screen (Экран).

**Передача** 

[k][c][ ][Set ID][ ][Data][Cr]

Данные 1: Нормальный экран (4:3)

- 2 : Широкий экран (16:9)
- 4 : Масштаб1
- $5:$  Macura 62
- 6 : Исходный
- $7:14:9$
- 9: Только сканирование (HD DTV), 1:1(RGB PC, HDMI/DVI PC)

Подтверждение

[c][ ][Set ID][ ][OK][Data][x]

#### 04. Отключение экрана (Команда: d)

▶ Для включения и отключения экрана.

**Передача** 

[k][d][ ][Set ID][ ][Data][Cr]

Данные 0: Функция отключена (есть изображение) 1: Функция включена (нет изображения)

Подтверждение

[d][ ][Set ID][ ][OK][Data][x]

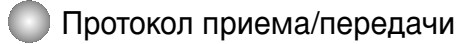

#### 05. Отключение звука (Команда: e)

▶ Управляет включением и отключением звука.

*Передача* 

RS-232C

[k][e][ ][Set ID][ ][Data][Cr]

Данные 0: Функция включена (звук отключен) 1: Функция отключена (звук включен)

Подтверждение

[e][ ][Set ID][ ][OK][Data][x]

Данные 0: Функция включена (звук отключен) 1: Функция отключена (звук включен)

#### 06. Управление громкостью (Команда: f)

▶ Для настройки громкости.

**Передача** 

[k][f][ ][Set ID][ ][Data][Cr]

Данные Мин.: 00H - Макс.: 64H (в шестнадцатеричном коде)

Подтверждение

[f][ ][Set ID][ ][OK][Data][x]

Данные Мин.: 00Н - Макс.: 64Н

\* См. раздел "Реальное соответствие данных", стр. R8.

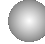

Протокол приема/передачи

#### **07. Контрастность (Команда: g)**

▶ Для настройки контрастности экрана.

Контрастность также можно настроить с помощью меню "Картинка".

#### $\Box$ *ередача*

[k][g][ ][Set ID][ ][Data][Cr]

Данные Мин.: 00H - Макс.: 64H

\* См. ниже раздел "Реальное соответствие данных".

#### Подтверждение

[g][ ][Set ID][ ][OK][Data][x]

\* Реальное соответствие данных

- $0:$  Шаг $0$
- :
- $A:$  Шаг 10
- :  $F:$  Шаг 15
- $10:$  Шаг 16
- :

 $64 :$  Шаг 100

#### 08. Яркость (Команда: h)

▶ Для настройки яркости экрана.

Яркость можно также настроить с помощью меню "Картинка".

 $\Box$ *ередача* 

[k][h][ ][Set ID][ ][Data][Cr]

Данные Мин.: 00Н - Макс.: 64Н

\* См. ниже раздел "Реальное соответствие данных".

Подтверждение

[h][ ][Set ID][ ][OK][Data][x]

\* Реальное соответствие данных

 $0:$  Шаг

:  $A:$  Шаг 10

- :  $F :$  War 15
- $10:$  Шаг 16
- :  $64 :$  Шаг 100

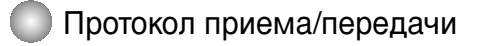

#### 09. Цвет (Команда: i) (Только настройка видео)

• Выбирает цвет экрана.

Настроить цвета можно также с помощью меню "Картинка".

#### **Передача**

[k][i][ ][Set ID][ ][Data][Cr]

Данные Мин.: 00Н - Макс.: 64Н

(в шестнадцатеричном коде)

Подтверждение

[i][ ][Set ID][ ][OK][Data][x]

Данные Мин.: 00H - Макс.: 64H

\* См. раздел "Реальное соответствие данных", стр. R8.

#### 10. Оттенки (Команда: **ј)** (Только настройка видео)

• Выбирает оттенки экрана.

Оттенки также можно настроить с помощью меню "Картинка".

*Передача* 

[k][i][ ][Set ID][ ][Data][Cr]

Данные Красный: 00Н - Зеленый: 64Н

(в шестнадцатеричном коде)

 $*$  См. раздел "Реальное соответствие данных", стр. R8.

Подтверждение

[i][ I[Set ID][ I[OK][Data][x]

Данные Красный: 00H - Зеленый: 64H

\* Tint Реальное соответствие данных 0 : Шаг -0 - Красный • Выбирает цвет экран<br>
Настроить цвета мох<br>
<u>Передача</u><br>
[k][i][ ][Set ID][ ][Data]<br>
Данные Мин.: 00H – Ма<br>
(в шестнадцатерич<br>
<u>Подтверждение</u><br>
[i][ ][Set ID][ ][OK][Da\*<br>
Данные Мин.: 00H – Ма\*<br>
См. раздел "Реальное со<br>
10

:

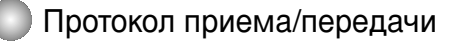

#### 11. Резкость (Команда: k) (Только настройка видео)

• Выбирает резкость экрана.

Резкость можно также настроить с помощью меню "Картинка".

#### *Передача*

[k][k][ ][Set ID][ ][Data][Cr]

#### Данные Мин.: 00H - Макс.: 64H

(в шестнадцатеричном коде)

#### Подтверждение

[k][ ][Set ID][ ][OK][Data][x]

Данные Мин.: 00Н - Макс.: 64Н

\* См. раздел "Реальное соответствие данных", стр. R8.

#### 12. Выбор экранного меню OSD (Команда: I)

 $\blacktriangleright$  Для включения и отключения экранного меню OSD.

#### **Передача**

[k][I][ ][Set ID][ ][Data][Cr]

Данные 0: Экранное меню OSD отключено 1: Экранное меню OSD включено

 $\Pi$ одтверждение

[I][ ][Set ID][ ][OK][Data][x]

Данные 0: Экранное меню OSD отключено 1: Экранное меню OSD включено

- 
- **13.** Remote Lock /Key Lock (Блокировка ПДУ/Блокировка кнопок)(Команда: m) ▶ Для включения и отключения блокировки пульта дистанционного управления. Эта функция через разъем RS-232C блокирует кнопки пульта и кнопки на мониторе.

#### *<u>Передача</u>*

[k][m][ ][Set ID][ ][Data][Cr]

Данные 0: Блокировка пульта отключена 1: Блокировка пульта включена

**Подтверждение** 

[m][ ][Set ID][ ][OK][Data][x]

Данные 0: Блокировка пульта отключена 1: Блокировка пульта включена

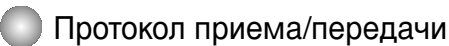

#### 14. Баланс (Команда: t)

RS-232C

▶ Для настройки баланса. **Передача** 

[k][t][ ][Set ID][ ][Data][Cr]

Данные Мин.: 00Н - Макс.: 64Н (в шестнадцатеричном коде)

\* См. раздел "Реальное соответствие данных", стр. R8.

Подтверждение

[t][ ][Set ID][ ][OK][Data][x]

Данные Мин.: 00Н - Макс.: 64Н

 $*$  Balance (Баланс): L(левый)50 - R(правый)50

#### 15. Color Temperature (Цветовая температура) (Команда: u)

 $\blacktriangleright$  Для выбора цветовой температуры экрана.

#### **Передача**

[k][u][ ][Set ID][ ][Data]][Cr]

- Данные 0 : Среднее
	- 1 : Холодный
	- 2 : Теплый
	- 3 : Пользовательский

 $\Pi$ одтверждение

[u][ ][Set ID][ ][OK]][Data][X]

Данные 0 : Среднее

- 1 : Холодный
- 2 : Теплый
- 3 : Пользовательский

\*При запуске команды «Color Temperature» (Цветовая температура) включается режим изображения «User1» (Пользовательский 1).

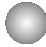

Протокол приема/передачи

#### 16. Abnormal State (Неправильное состояние) (Команда: z)

▶ Используется для считывания состояния отключения питания, когда монитора в режиме ожидания.

#### **Передача**

[k][z][ ][Set ID][ ][Data][Cr]

Данные FF: Чтение

- 0 : Обычное (питание включено, сигнал есть)
- 1: Нет сигнала (питание включено)
- 2 : Отключение монитора с пульта дистанционного управления
- 3 : Отключение монитора с помощью функции автоматического выключения
- 4 : Отключение монитора с помощью функции RS-232C
- 8 : Отключение монитора с помощью функции выключения по времени
- 9 : Отключение монитора с помощью функции автоматического выключения

Подтверждение

[z][ ][Set ID][ ][OK][Data][x]

#### **17. ISM mode (Метод ISM) (Команда: j p)**

▶ Используется для выбора функции подавления остаточного изображения. Зарезервировано.

#### **Передача**

[j][p][ ][Set ID][ ][Data][Cr]

Данные 1H : Inversion (Инверсия)

- 2H : Orbiter (Орбитер)
- 4H : White wash (Чистка)
- 8H : Normal (Обычный)
- 10H : Dot wash (Чистка точек)

Подтверждение

[p][ ][Set ID][ ][OK][Data][x]

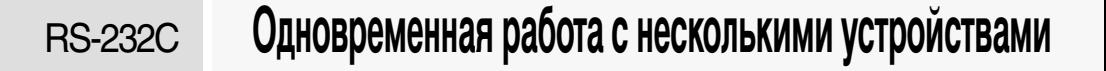

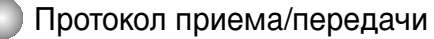

#### 18. Автоматическая настройка (Команда: j u)

 $\blacktriangleright$  Для автоматической настройки положения картинки и минимизации дрожания изображения. Данная функция работает только в режиме RGB (ПК).

 $\Box$ *ередача* 

[j][u][ ][Set ID][ ][Data][Cr]

Данные 1: Включение режима

 $\Pi$ одтверждение

[u][ ][Set ID][ ][OK][Data][X]

#### 19. Клавиша (Команда: m c)

▶ Для отправки кода дистанционной клавиши по инфракрасной связи.

**Передача** 

[m][c][ ][Set ID][ ][Data][Cr]

Данные: Код клавиши: См. стр. R34.

<u>Подтверждение</u>

[c][ ]Set ID][ ][OK][Data][X]

Протокол приема/передачи

#### 20. Tile Mode (Мозаичный режим) (Команда: d d)

• Изменение мозаичного режима. Передача

[d][d][][Set ID][][Data][x]

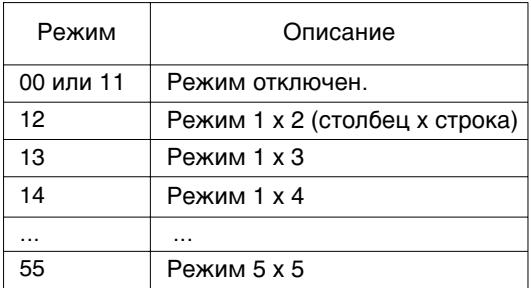

\* Данные не могут задаваться в виде 0Х или Х0, за исключением комбинации 00.

Подтверждение

[d][][00][][OK/NG][Data][x]

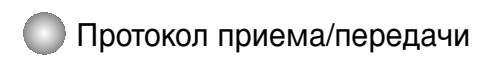

#### **21. Tile H Position (Мозаика, положение по горизонтали) (Команда: d e)** ▶Установка положения по горизонтали.

**Передача** 

RS-232C

[d][e][][Set ID][][Data][x]

Данные Мин.: 00Н - Макс.: 64Н

\* См. раздел "Реальное соответствие данных", стр. R8.

Подтверждение

[e][][Set ID][][OK/NG][Data][x]

#### **22. Tile V Position (Мозаика, положение по вертикали)(Команда: d f)**

▶ Установка положения по вертикали. **Передача** 

[d][f][][Set ID][][Data][x]

Данные Мин.: 00Н - Макс.: 64Н

\* См. раздел "Реальное соответствие данных", стр. R8.

Подтверждение

[f][][Set ID][][OK/NG][Data][x]

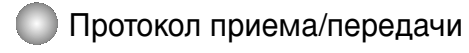

#### 23. Tile H Size (Горизонтальный (H) размер мозаики)(Команда: d g)

▶ Установка горизонтального размера.

**Передача** 

[d][g][][Set ID][][Data][x]

Данные Мин.: 00Н - Макс.: 64Н

\* См. раздел "Реальное соответствие данных", стр. R8.

Подтверждение

[g][][Set ID][][OK/NG][Data][x]

#### 24. Tile V Size (Вертикальный (V) размер мозаики)(Команда: d h)

▶Установка вертикального размера. **Передача** 

[d][h][][Set ID][][Data][x]

Данные Мин.: 00Н - Макс.: 64Н

\* См. раздел "Реальное соответствие данных", стр. R8.

Подтверждение

[h][][Set ID][][OK/NG][Data][x]

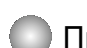

Протокол приема/передачи

#### 25. Tile ID Set (Установка идентификатора (ID) мозаики) (Команда: d i)

▶ Назначение идентификатора (ID) мозаики мозаичной функции.

Передача

[d][i][][Set ID][][Data][x]

Данные Мин.: 00H - Макс.: 19H (в шестнадцатеричном коде)

Подтверждение

[i][][Set ID][][OK/NG][Data][x]

#### **26 Natural Mode (In Tilemode) (Обычный режим (в мозаичном режиме)) (Команда: d j)**

▶Для получения обычного изображения часть изображения размером, равному расстоянию между кадрами, опускается.

**Передача** 

#### [d][j][][Set ID][][Data][x]

Данные 0 : Обычный выключен

- 1 : Обычный включен
- ff : Считывание состояния

Подтверждение

[j][][Set ID][][OK/NG][Data][x]

#### **27. Picture Mode (Режим изображения) (команда: d x)**

▶ Настройка режима изображения

**Передача** 

[d][x][][Set ID][][Data][x]

Структура данных

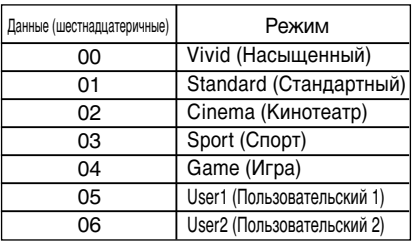

Подтверждение

[x][][Set ID][][OK/NG][Data][x]

### • Протокол приема/передачи

#### **28. Sound Mode (Режим звучания) (команда: d y)**

▶ Настройка режима звучания. **Передача** 

#### [d][y][][Set ID][][Data][x]

#### Структура данных

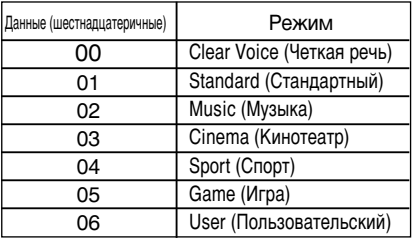

#### $\Pi$ одтверждение

[y][][Set ID][][OK/NG][Data][x]

#### **29. Fan Fault check (Проверка исправности вентилятора) (команда: d w)** ▶ Проверка исправности вентилятора телевизора.

**Передача** 

[d][w][][Set ID][][Data][x]

\* Значение данных всегда равно FF(в шестнадцатеричной системе).

Данные ff: считывание состояния

Подтверждение

[w][][Set ID][][OK/NG][Data][x]

 $*$  Данные — это значение состояния исправности вентилятора. Данные 0: вентилятор неисправен

- 1: вентилятор работает нормально
- 2: Н/Д (Недоступно)

### Протокол приема/передачи

#### **30. Elapsed time return (Истекшее время)(Команда: d l)**

▶ Считывание истекшего времени. **Передача** 

[d][l][][Set ID][][Data][x]

Данные : FF

RS-232C

(в шестнадцатеричном коде)

 $\Pi$ одтверждение

[l][][Set ID][][OK/NG][Data][x]

\* Данные означают количество использованных часов (в шестнадцатеричном коде)

#### **31. Temperature value (Температура) (Команда: d n)**

• Считывание значения внутренней температуры. **Передача** 

[d][n][][Set ID][][Data][x]

Данные : FF

(в шестнадцатеричном коде)

Подтверждение

[n][][Set ID][][OK/NG][Data][x]

\* Данные представлены в виде шестнадцатеричных чисел длиной 1 байт

#### **32. Lamp fault Check (Проверка исправности лампы) (Команда: d p)**

▶ Проверка исправности лампы.

**Передача** 

[d][p][][Set ID][][Data][x]

Данные: FF

(в шестнадцатеричном коде)

Подтверждение

[p][][Set ID][][OK/NG][Data][x]

Данные 0 : Лампа неисправна 1 : Лампа исправна

**RS-232C** 

# Одновременная работа с несколькими устройствами

Протокол приема/передачи

#### 33. Автоматическая регулировка громкости (Команда: du)

• функция, предназначенная для автоматической регулировки уровня громкости.

Передача

[d][u][][Set ID][][Data][x]

Data 0: Off (Выкл.) 1 : On (Вкл.)

Подтверждение

[u][][Set ID][][OK/NG][Data][x]

#### 34. Динамик (Команда: dv)

• включение и выключение динамика.

**Передача** 

[d][v][][Set ID][][Data][x]

Data 0 : Off (Выкл.) 1 : On (Вкл.)

Подтверждение

[v][][Set ID][][OK/NG][Data][x]

R<sub>2C</sub>

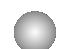

Протокол приема/передачи

#### **35. Время (Команда: f a)**

▶ настройка текущего времени.

Передача

[f][a][][Set ID][][Data1][][Data2][][Data3][Cr]

[Data1]

- 0 : Monday (Понедельник)
- 1 : Tuesday (Вторник)
- 2 : Wednesday (Среда)
- 3 : Thursday (Четверг)
- 4 : Friday (Пятница)
- 5 : Saturday (Суббота)
- 6 : Sunday (Воскресенье)

[Data2] 0H~17H (Часы)

[Data3] 00H~3BH (Минуты)

**Подтверждение** 

[a][][Set ID][][OK/NG][Data1][Data2][Data3][x]

\*При считывании данных для параметров [Data1 (Данные 1)], [Data2 (Данные 2)] и [Data3 (Данные 3)] задается значение FFH. В других случаях все эти параметры игнорируются.

### Протокол приема/передачи

36. Таймер включения (Таймер вкл./выкл.) - Вкл., Выкл. (Команда: d p)

• введение количества дней для параметра On Timer (Таймер включения)

#### Передача

[d][p][][Set ID][][Data1][][Data2][Cr]

[Data1] 0 (запись), FFH (считывание)

[Data2]

00H~FFH

Bit0: Monday On Timer (Понедельник: таймер включения) On(1) (Вкл.), Off(0) (Выкл.) Bit1: Tuesday On Timer (Вторник: таймер включения) On(1) (Вкл.), Off(0) (Выкл.) Bit2: Wednesday On Timer (Среда: таймер включения) On(1) (Вкл.), Off(0) (Выкл.) Bit3: Thursday On Timer (Четверг: таймер включения) On(1) (Вкл.), Off(0) (Выкл.) Bit4: Friday On Timer (Пятница: таймер включения) On(1) (Вкл.), Off(0) (Выкл.) Bit5: Saturday On Timer (Суббота: таймер включения) On(1) (Вкл.), Off(0) (Выкл.) Bit6: Sunday On Timer (Воскресение: таймер включения) On(1) (Вкл.), Off(0) (Выкл.) Bit7: Every day On Timer (Каждый день: таймер включения) On(1) (Вкл.), Off(0) (Выкл.)

Подтверждение

[p][][Set ID][][OK/NG][Data1][Data2][x]

Игнорируйте bit6-bit0, когда bit7(каждый) равен 1.

#### 37. аймер выключения (Таймер вкл./выкл.) - Вкл., Выкл. (Команда: f c)

• введение количества дней для параметра Off Timer (Таймер выключения)

Передача

[f][c][][Set ID][][Data1][][Data2][Cr]

[Data1]

0 (запись), FFH (считывание)

[Data2]

00H~FFH

Bit0: Monday On Timer (Понедельник: таймер включения) On(1) (Вкл.), Off(0) (Выкл.) Bit1: Tuesday On Timer (Вторник: таймер включения) On(1) (Вкл.), Off(0) (Выкл.) Bit2: Wednesday On Timer (Среда: таймер включения) On(1) (Вкл.), Off(0) (Выкл.) Bit3: Thursday On Timer (Четверг: таймер включения) On(1) (Вкл.), Off(0) (Выкл.)

Bit4: Friday On Timer (Пятница: таймер включения) On(1) (Вкл.), Off(0) (Выкл.)

Bit5: Saturday On Timer (Суббота: таймер включения) On(1) (Вкл.), Off(0) (Выкл.)

Bit6: Sunday On Timer (Воскресение: таймер включения) On(1) (Вкл.), Off(0) (Выкл.)

Bit7: Every day On Timer (Каждый день: таймер включения) On(1) (Вкл.), Off(0) (Выкл.)

Подтверждение

[c][][Set ID][][OK/NG][Data1][Data2][x]

\* Игнорируйте bit6-bit0, когда bit7(каждый) равен 1.

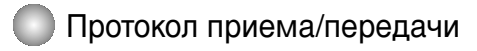

#### 38. Время срабатывания таймера включения (таймер вкл./выкл.) (Команда: f d)

► настройка таймера включения.

 $\Box$  *<i><u>Pepenaya</u>* 

RS-232C

[f][d][][Set ID][][Data1][][Data2][Data3][Cr]

[Data1]

- 0 : Monday (Понедельник)
- 1 : Tuesday (Вторник)
- 2 : Wednesday (Среда)
- 3 : Thursday (Четверг)
- 4 : Friday (Пятница)
- 5 : Saturday (Суббота)
- 6 : Sunday (Воскресенье)
- 7 : Every day (Каждый день)

[Data2] 0H~17H (Часы)

[Data3] 00Н~3ВН (Минуты)

Подтверждение

[d][][Set ID][][OK/NG][Data1][Data2][Data3][x]

\*При считывании данных для параметров [Data2 (Данные 2)] и [Data3 (Данные 3)] задается значение FFH. В других случаях все эти параметры игнорируются.

R<sub>23</sub>

### Протокол приема/передачи

#### 39. Время срабатывания таймера выключения (таймер вкл./выкл.) (Команда : f e)

#### ▶ настройка таймера выключения.

Передача

[f][e][][Set ID][][Data1][][Data2][][Data3][Cr]

[Data1]

- 0 : Monday (Понедельник)
- 1 : Tuesday (Вторник)
- 2 : Wednesday (Среда)
- 3 : Thursday (Четверг)
- 4 : Friday (Пятница)
- 5 : Saturday (Суббота)
- 6 : Sunday (Воскресенье)
- 7 : Every day (Каждый день)

[Data2] 0Н~17Н (Часы)

[Data3] 00Н~3ВН (Минуты)

 $\Pi$ одтверждение

[e][][Set ID][][OK/NG][Data1][Data2][Data3][x]

\*При считывании данных для параметров [Data2 (Данные 2)] и [Data3 (Данные 3)] задается значение FFH. В других случаях все эти параметры игнорируются.

### Протокол приема/передачи

#### 40. Период выключения (Команда: f f)

• настройка периода выключения.

Передача

**RS-232C** 

[f][f][][Set ID][][Data][Cr]

Data 0: Оff (Выкл.)  $1:10$  $2:20$  $3:30$  $4:60$  $5:90$  $6:120$  $7:180$  $8:240$ (Упорядоченно)

Подтверждение

[f][][Set ID][][OK/NG][Data][x]

#### 41. Автоматическое выключение (Команда: fg)

• настройка автоматического выключения.

Передача

[f][g][][Set ID][][Data][Cr]

Data 0: Off (Выкл.) 1: On (Вкл.)

Подтверждение

[g][][Set ID][][OK/NG][Data][x]

R<sub>25</sub>

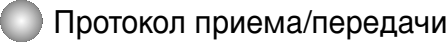

#### 42. Задержка включения (Команда: f h)

▶настройка задержки включения устройств при включении питания (единицы измерения: секунды).

Передача

[f][h][][Set ID][][Data][Cr]

Data : 00Н  $\sim$  64Н (Значение данных)

\* См. раздел "Реальное соответствие данных", стр. R8.

Подтверждение

[h][][Set ID][][OK/NG][Data][x]

#### 43. Язык (Команда: f i)

• настройка языка интерфейса.

**Передача** 

[f][i][][Set ID][][Data][Cr]

Data

- 0 : English
- 1 : Franch
- 2 : German
- 3 : Spanish
- 4 : Italian
- 5 : Portuguese
- 6 : Chinese
- 7 : Japanese
- 8 : Korean
- 9 : Russian

Подтверждение

[i][][Set ID][][OK/NG][Data][x]

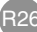

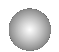

### Протокол приема/передачи

#### 44. Настройка DPM (Команда: f j)

▶настройка функции DPM (Display Power Management, управление энергопотреблением дисплея).

**Передача** 

[f][j][][Set ID][][Data][Cr]

Data 0 : Off (Выкл.)  $1:On$  (Вкл.)

**Подтверждение** 

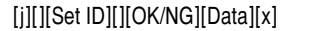

#### 45. Сброс (Команда: f k)

▶выполнение функций сброса настроек отображения и экрана, восстановление заводских настроек.

Передача

[f][k][][Set ID][][Data][Cr]

Data

- 0 : Picture Reset (Сброс настроек отображения)
- 1 : Screen Reset (Сброс настроек экрана)
- 2 : Factory Reset (Восстановление заводских настроек)

Подтверждение

[k][][Set ID][][OK/NG][Data][x]

R<sub>27</sub>

### Протокол приема/передачи

**46. Power saving (Энергосбережение) (команда: f I)** 

▶ Включение режима энергосбережения.

**Передача** 

[f][I][][Set ID][][Data][Cr]

Данные 0: выключено

1: (статический уровень 1)

2: (статический уровень 2)

3: (статический уровень 3)

 $\Pi$ одтверждение

[I][][Set ID][][OK/NG][Data][x]

#### 47. Power Indicator (Индикатор питания) (команда: f o)

▶ Настройка светодиодного индикатора питания

 $\Box$ *ередача* 

[f][o][][Set ID][][Data][Cr]

Данные 0: выключен 1: включен

Подтверждение

[o][][Set ID][][OK/NG][Data][x]

#### **48. H Position (Положение по горизонтали) (команда: f q)**

▶ Установка положения по горизонтали

**Передача** 

[f][q][][Set ID][][Data][Cr]

\* Диапазон данных: от 00 до 64 (в шестнадцатеричной системе)

\* См. раздел "Реальное соответствие данных", стр. R8.

Подтверждение

[q][][Set ID][][OK/NG][Data][x]

### Протокол приема/передачи

#### 49. V Position (Положение по вертикали) (команда: f r)

▶ Установка положения по вертикали

**Передача** 

[f][r][][Set ID][][Data][Cr]

\* Диапазон данных: от 00 до 64 (в шестнадцатеричной системе)

\* См. раздел "Реальное соответствие данных", стр. R8.

Подтверждение

[r][][Set ID][][OK/NG][Data][x]

#### 50. H Size (Горизонтальный размер) (команда: f s)

▶ Установка горизонтального размера.

**Передача** 

[f][s][][Set ID][][Data][Cr]

\* Диапазон данных: от 00 до 64 (в шестнадцатеричной системе)

\* См. раздел "Реальное соответствие данных", стр. R8.

 $\Pi$ одтверждение

[s][][Set ID][][OK/NG][Data][x]

\* Реальное соответствие данных о горизонтальном размере [Данные1]  $0x00$ : Шаг $0$ 0x0A: Шаг 10 0x14: IIIar 20  $0x1E:$  Шаг 30 0x28: Шаг 40 0x32: Шаг 50 0x3C: Шаг 60 0х46: Шаг 70 0x50: IIIar 80 0x5A: Шаг 90

0х64: Шаг 100

### Протокол приема/передачи

#### 51. V Size (Вертикальный размер) (команда: f t)

• Установка вертикального размера

 $\Box$ *ередача* 

[f][t][][Set ID][][Data][Cr]

\* Диапазон данных: от 00 до 64 (в шестнадцатеричной системе)

 $*$  См. раздел "Реальное соответствие данных", стр. R8.

**Подтверждение** 

[t][][Set ID][][OK/NG][Data][x]

\* Реальное соответствие данных о вертикальном размере [Данные1]  $0x00$ : Шаг $0$ 0х0А: Шаг 10  $0x14$ : Шаг 20  $0x1E:$  War 30 0x28: IIIar 40 0x32: Шаг 50 0x3C: Шаг 60 0х46: Шаг 70 0х50: Шаг 80 0x5A: Шаг 90

0x64: Шаг 100

R<sub>30</sub>

### Transmission / Receiving Protocol

#### **52. Scheduling Input select (Выбор входного сигнала по расписанию) (команда: f u) (Главный входной сигнал)**

▶ Выбор источника входного телевизионного сигнала по дням.

#### Передача

[f][u][][Set ID][][Data1][][Data2][Cr]

Структура данных 1

Мин.: 0 ~ макс.: 7 (0 — понедельник, 1 — вторник, 2 — среда, 3 — четверг, 4 — Пятница, 5 — суббота, 6 — воскресенье, 7 — каждый день)

Структура данных 2

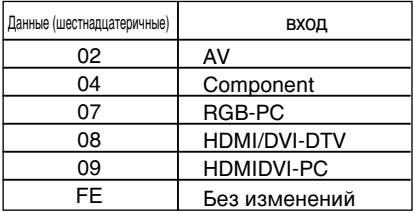

Подтверждение

[u][][Set ID][][OK/NG][Data 1][Data 2][x]

#### 53. Serial no.Check (Проверка серийного номера) (команда: f y)

▶ Чтение серийных номеров

Передача

[f][y][][Set ID][][Data][Cr]

Данные FF (для чтения серийных номеров)

Подтверждение

[y][][Set ID][][OK/NG][Data1] ~ [Data13] [x]

\* Формат данных — ASCII.
## RS-232C Одновременная работа с несколькими устройствами

### Протокол приема/передачи

#### 54. Версия ПО (Команда : f z)

▶ здесь отображается версия программного обеспечения.

 $\Box$ *ередача* 

[f][z][][Set ID][][Data][Cr]

Data FFH : Чтение

<u>Подтверждение</u>

[z][][Set ID][][OK/NG][Data][x]

#### 55. Выбор входного сигнала (Команда: x b)

▶ Источник входного сигнала можно также выбрать с помощью кнопки INPUT на пульте дистанционного управления.

Передача

[x][b][ ][Set ID][ ][Data][Cr]

Данные 20Н: AV 40H : Component 60H : RGB (PC) 90H : HDMI/DVI (DTV) A0H : HDMI/DVI (PC)

Подтверждение

[b][ ][Set ID][ ][OK][Data][x]

Данные 20Н: AV

40H : Component

- 60H : RGB (PC)
- 90H : HDMI/DVI (DTV)
- A0H : HDMI/DVI (PC)

### RS-232C **Инфракрасные коды**

#### Подключение

Подключите проводной пульт дистанционного управления к порту пульта на телевизоре. ▲

**ИК-коды пульта дистанционного управления** 

▶ Одиночный импульс, МОДУЛИРОВАННЫЙ СИГНАЛОМ ЧАСТОТОЙ З7,917 КГЦ ПРИ 455 КГЦ

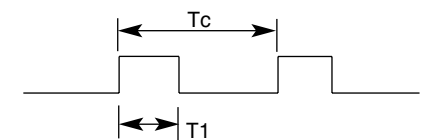

Несушая частота

 $FCAR = 1/Tc = fosc/12$ Коэффициент заполнения = T1/TC = 1/3

2,24ms

▶ Структура кадра

Г 1-й кадр

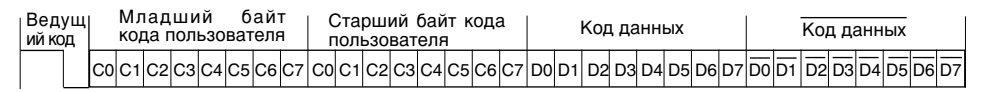

Г Повтор кадра

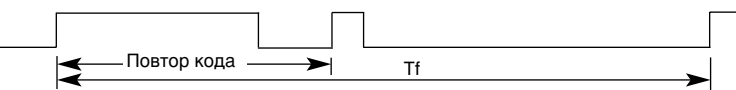

 $\Gamma$  Ведущий код

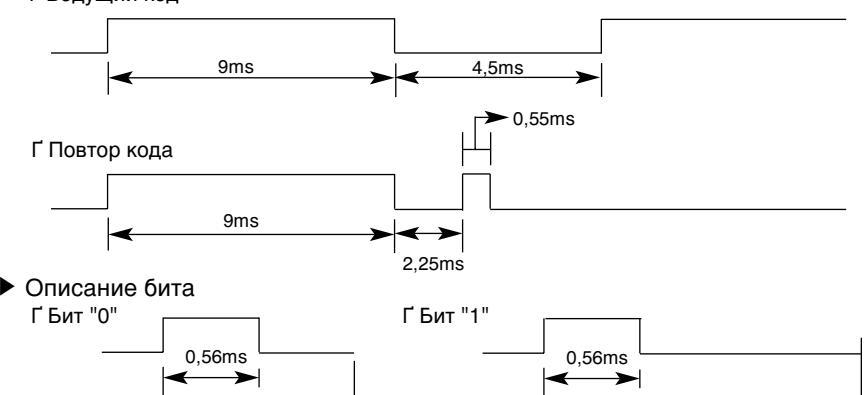

▶ Интервал кадра: Tf

1,12ms

 $\Gamma$  Временная диаграмма начинает передаваться после отпускания клавиши.

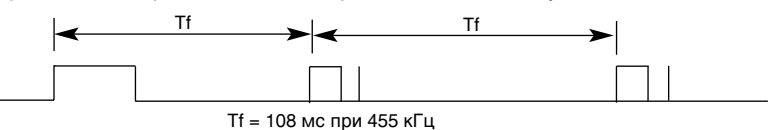

R33

# **Инфракрасные коды**

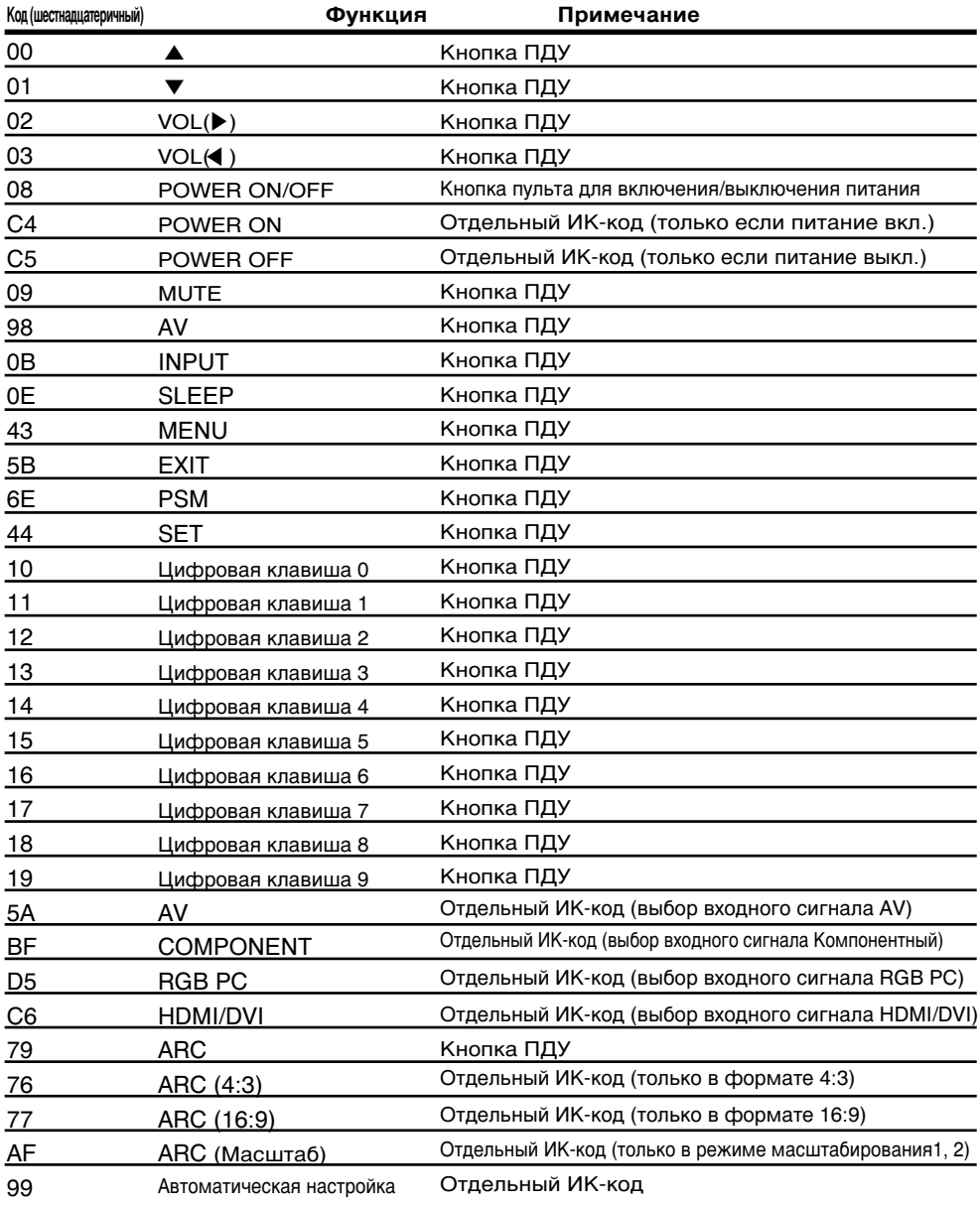

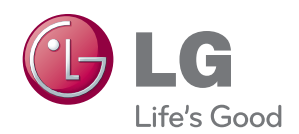

Перед использованием устройства прочтите меры предосторожности.

Держите руководство пользователя (компакт-диск) в легкодоступном месте для дальнейшего использования.

Модель и серийный номер ТЕЛЕВИЗОРА располагается на задней части ТЕЛЕВИЗОРА. Запишите эти данные ниже на случай возникновения потребности в обслуживании.

МОДЕЛЬ

СЕРИЙНЫЙ НОМЕР

Временные помехи являются обычными при ВКЛЮЧЕНИИ или ВЫКЛЮЧЕНИИ устройства.